# DIGITAL VNswitch 900FF

# Installation and Configuration

Part Number: EK-DVNFF-IN. A01

#### **January 1998**

This manual describes how to install and configure the DIGITAL VNswitch 900FF module.

**Revision/Update Information:** This is a new document.

Digital Equipment Corporation makes no representations that the use of its products in the manner described in this publication will not infringe on existing or future patent rights, nor do the descriptions contained in this publication imply the granting of licenses to make, use, or sell equipment or software in accordance with the description.

Possession, use, or copying of the software described in this publication is authorized only pursuant to a valid written license from DIGITAL or an authorized sublicensor.

© Digital Equipment Corporation 1998. All rights reserved. Printed in U.S.A.

The following are trademarks of Digital Equipment Corporation: clearVISN, the clearVISN logo, DEC, DECconnect, DEChub, DIGITAL, and the DIGITAL logo.

All other trademarks and registered trademarks are the property of their respective holders.

#### **FCC Notice** — Class A Computing Device:

This equipment generates, uses, and may emit radio frequency energy. The equipment has been type tested and found to comply with the limits for a Class A digital device pursuant to Part 15 of FCC rules, which are designed to provide reasonable protection against such radio frequency interference. Operation of this equipment in a residential area may cause interference in which case the user at his own expense will be required to take whatever measures may be required to correct the interference. Any modifications to this device - unless expressly approved by the manufacturer - can void the user's authority to operate this equipment under part 15 of the FCC rules.

#### **VCCI Notice** — Class A Computing Device:

This equipment is in the Class A category (information equipment to be used in commercial and/or industrial areas) and conforms to the standards set by the Voluntary Control Council for Interference by Data Processing Equipment and Electronic Office Machines aimed at preventing radio interference in commercial and/or industrial areas. Consequently, when used in a residential area or in an adjacent area thereto, radio interference may be caused to radios and TV receivers. Read the instructions for correct handling.

**CE Notice** — Class A Computing Device:

#### Warning!

This is a Class A product. In a domestic environment, this product may cause radio interference, in which case the user may be required to take adequate measures.

#### Achtung!

Dieses ist ein Gerät der Funkstörgrenzwertklasse A. In Wohnbereichen können bei Betrieb dieses Gerätes Rundfunkstörungen auftreten, in welchen Fällen der Benutzer für entsprechende Gegenmaßnahmen verantwortlich ist.

#### **Avertissement!**

Cet appareil est un appareil de Classe A. Dans un environnement résidentiel cet appareil peut provoquer des brouillages radioélectriques. Dans ce cas, il peut être demandé à l'utilisateur de prendre les mesures appropriées.

# **Contents**

# **Preface**

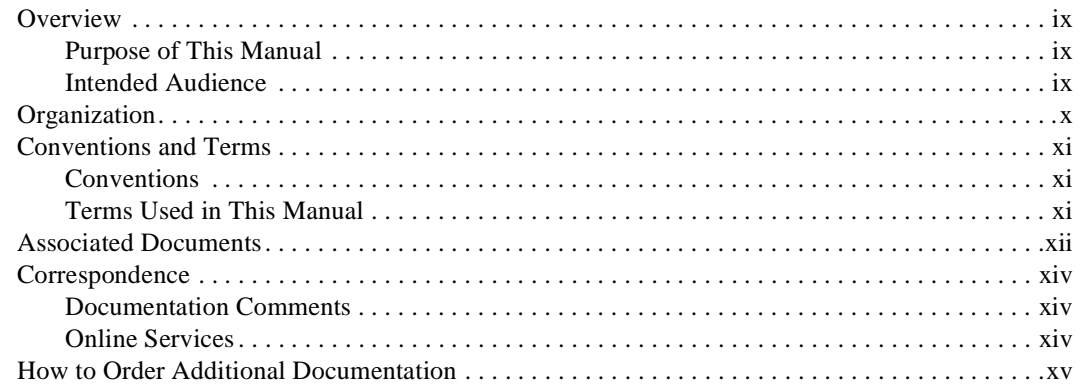

# **Safety**

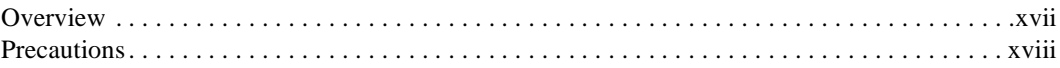

# 1 Product Introduction

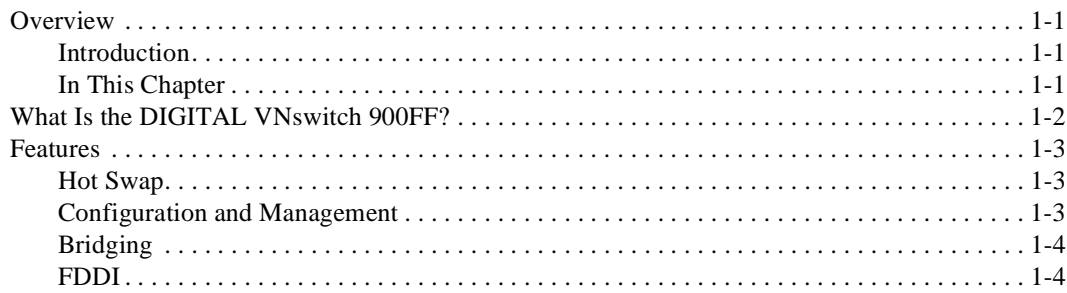

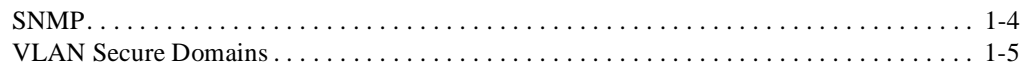

## 2 Installing Modular Media Interface Cards

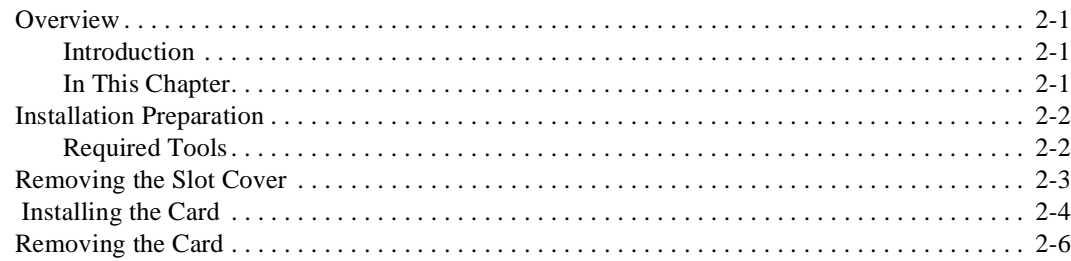

# 3 Installing the DIGITAL VNswitch 900FF

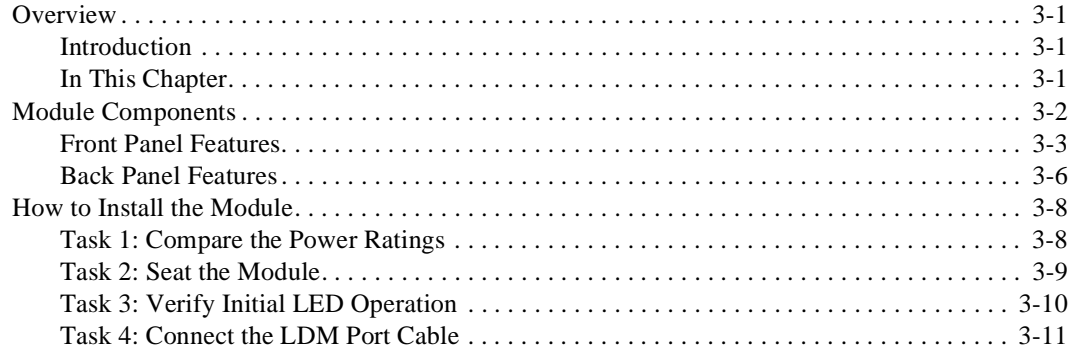

## 4 Installing the Setup Port Cable

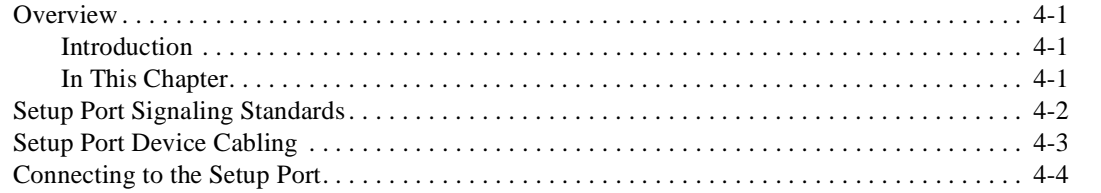

# **5 Configuring the Module in a DEChub ONE**

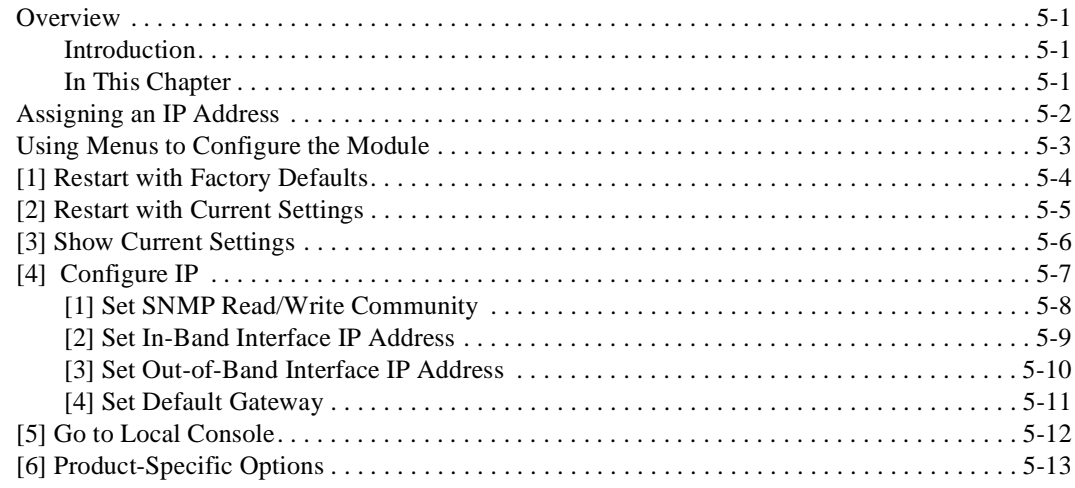

# **[6 Configuring the Module in a DIGITAL MultiSwitch 900](#page-64-0)**

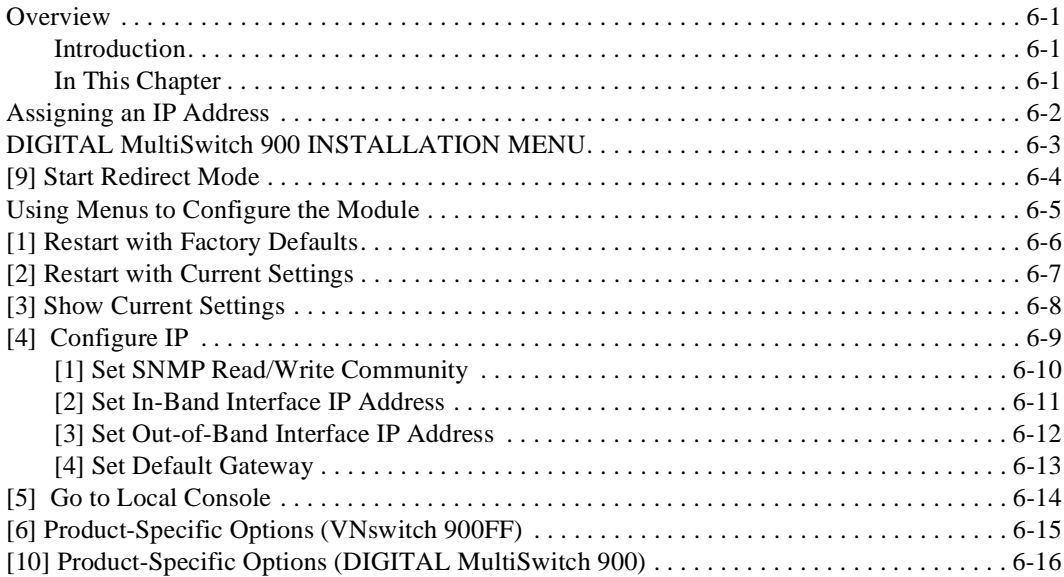

# 7 Removing the Module

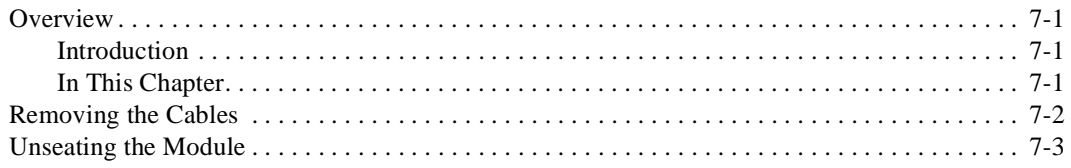

# A Problem Solving

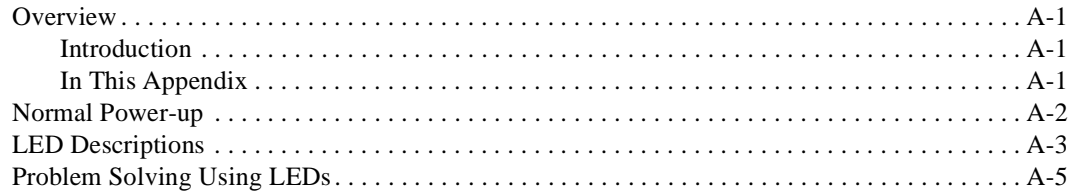

# **B** Connectors and Adapters

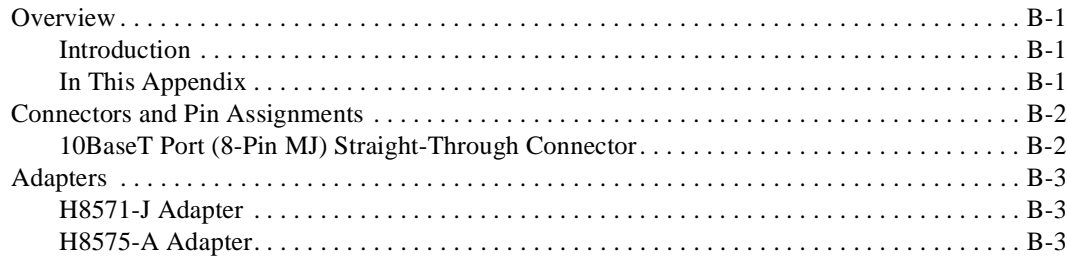

# **C** Product Specifications

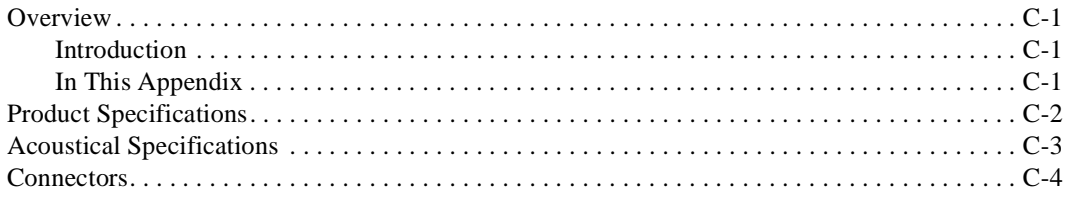

# **Figures**

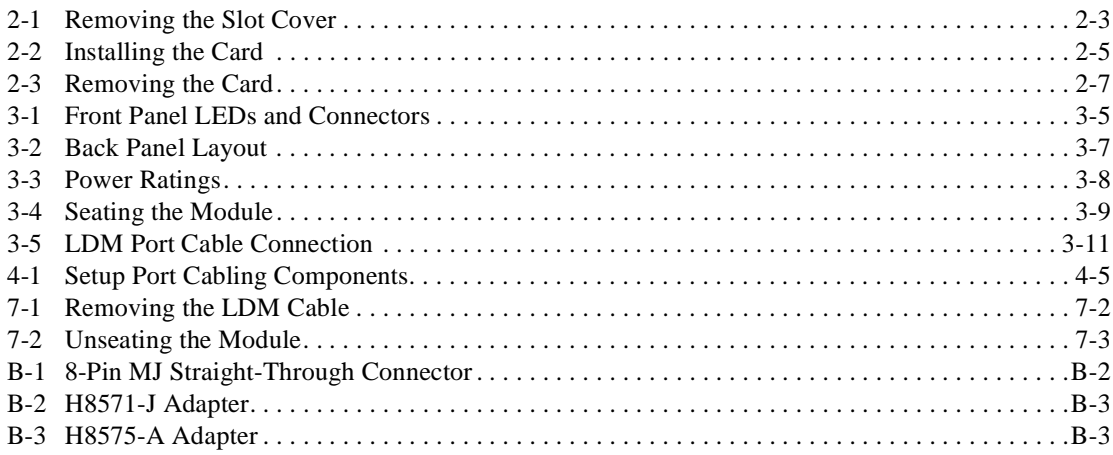

## **Tables**

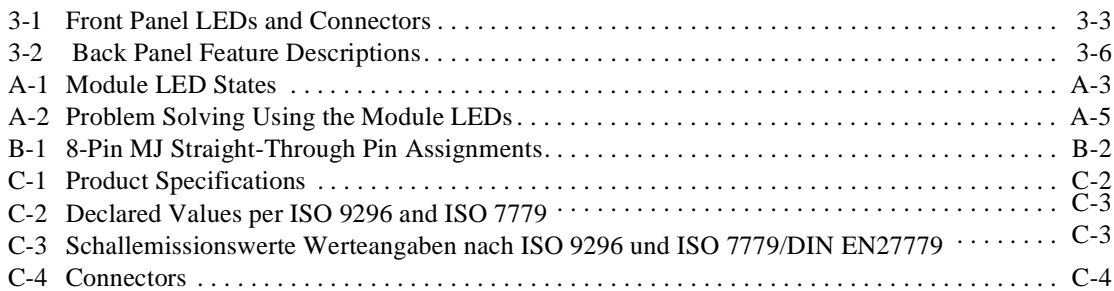

# **Preface**

## <span id="page-8-0"></span>**Overview**

## **Purpose of This Manual**

This manual describes how to install and set up the DIGITAL VNswitch 900FF module and install a Fiber Distributed Data Interface (FDDI) Modular Media Interface (Mod-FDDI) card. It also provides problem solving, connector and adapter, and pin assignment information.

#### **Intended Audience**

This manual is intended for use by personnel who will install and set up the VNswitch 900FF module.

# <span id="page-9-0"></span>**Organization**

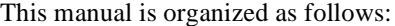

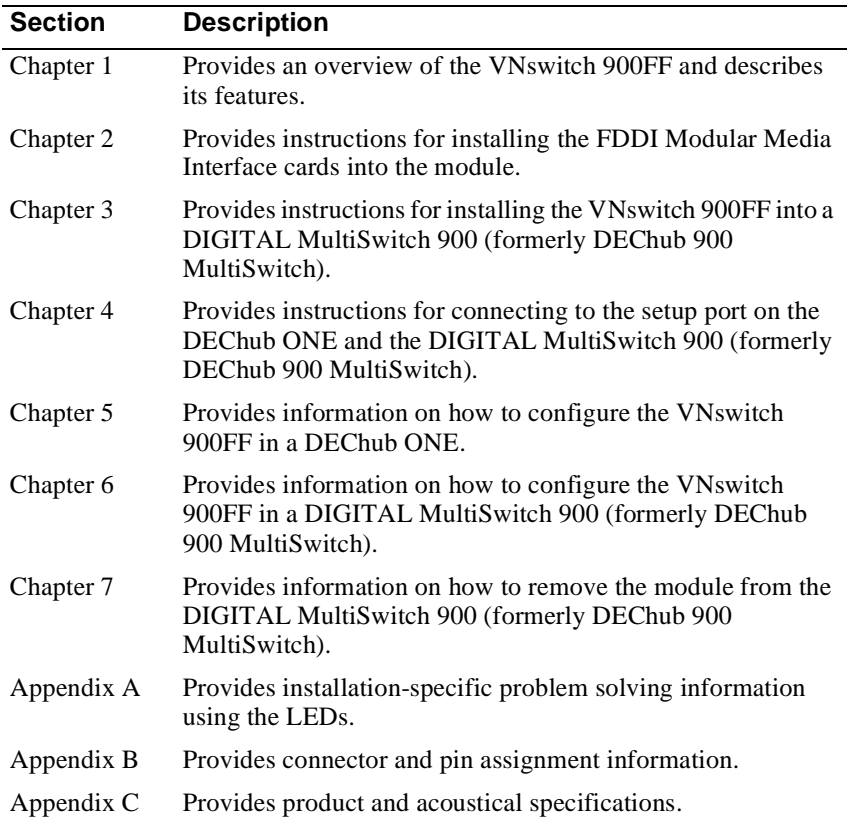

Conventions and Terms

# <span id="page-10-0"></span>**Conventions and Terms**

### **Conventions**

This manual uses the following conventions:

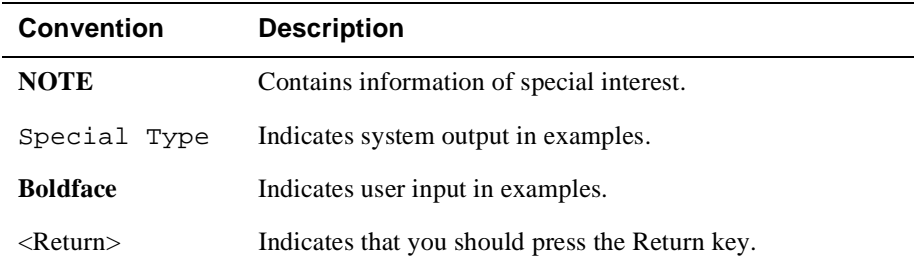

### **Terms Used in This Manual**

This manual uses the following terms:

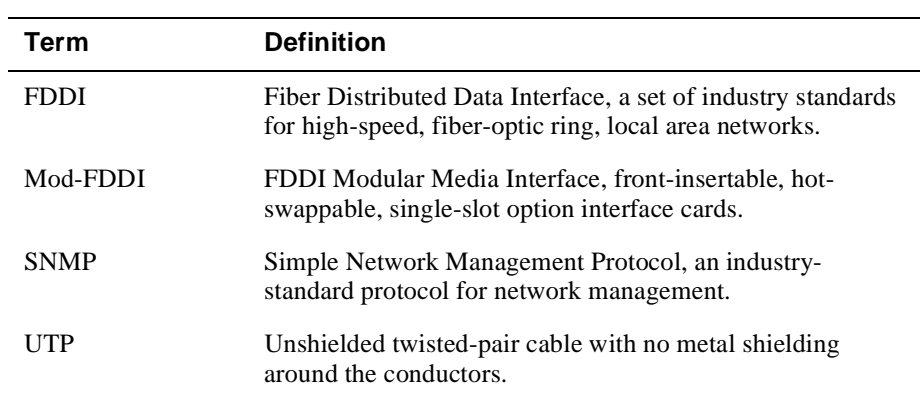

<span id="page-11-0"></span>Associated Documents

## **Associated Documents**

The following documents provide information relating to the module. To order any of the following documents, refer to the directions in How to Order Additional Documentation.

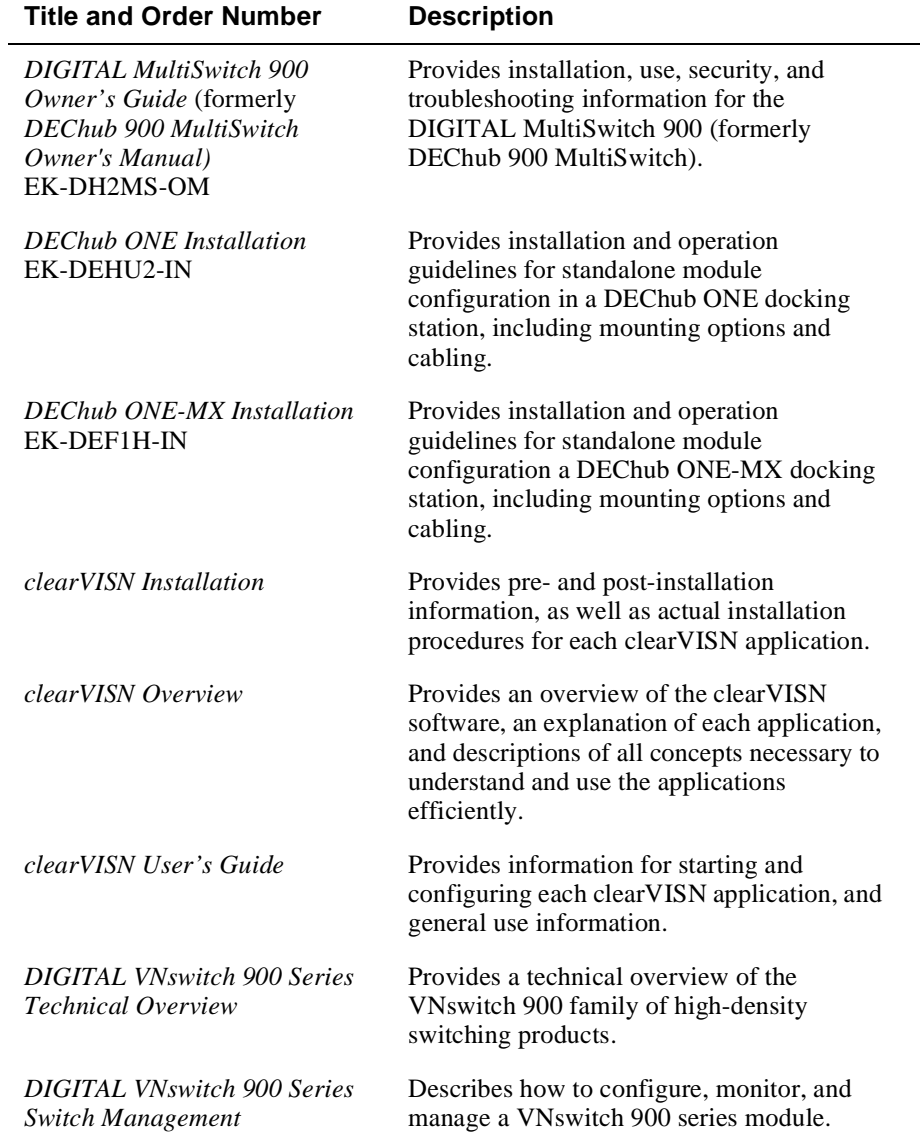

#### Associated Documents

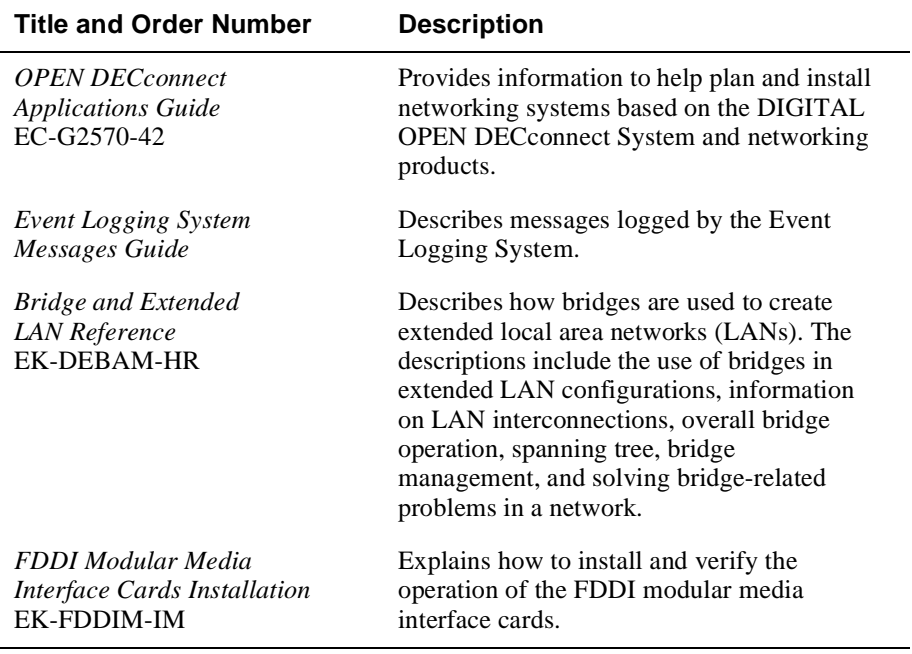

<span id="page-13-0"></span>**Correspondence** 

## **Correspondence**

#### **Documentation Comments**

If you have comments or suggestions about this document, send them to the Network Products Business Organization.

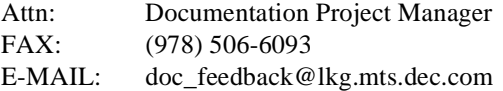

### **Online Services**

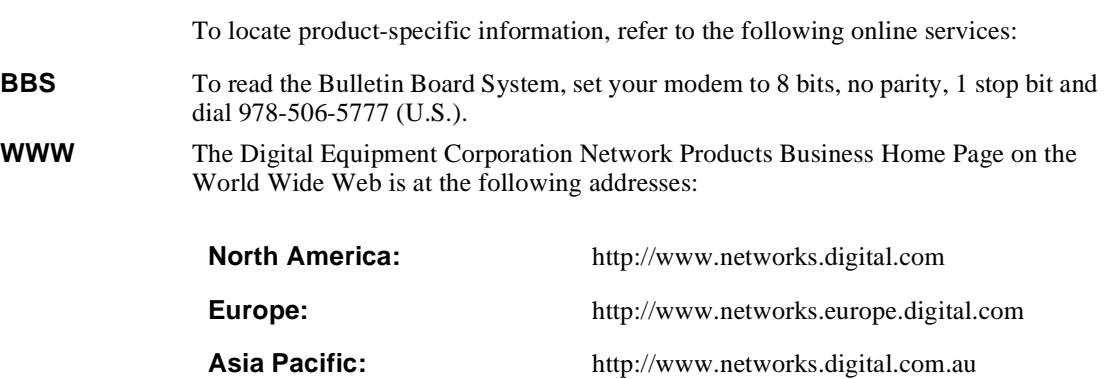

How to Order Additional Documentation

# <span id="page-14-0"></span>**How to Order Additional Documentation**

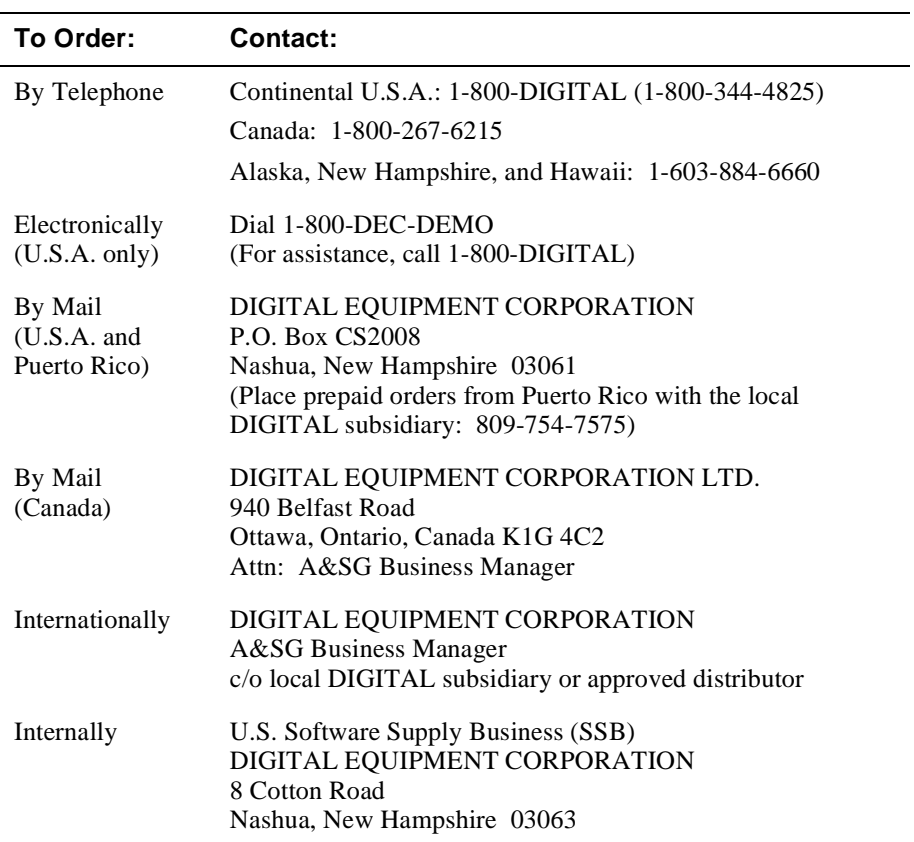

To order additional documentation, use the following information:

# **Safety**

# <span id="page-16-0"></span>**Overview**

The cautions that must be observed for the hardware described in this manual are listed in this section in English, German, French, and Spanish. Any warning or caution that appears in this manual is defined as follows:.

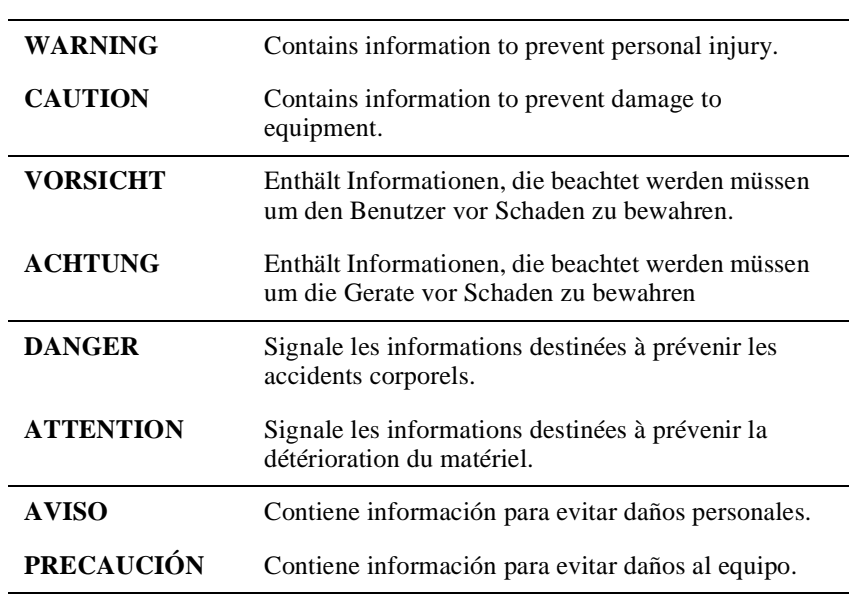

# <span id="page-17-0"></span>**Precautions**

.

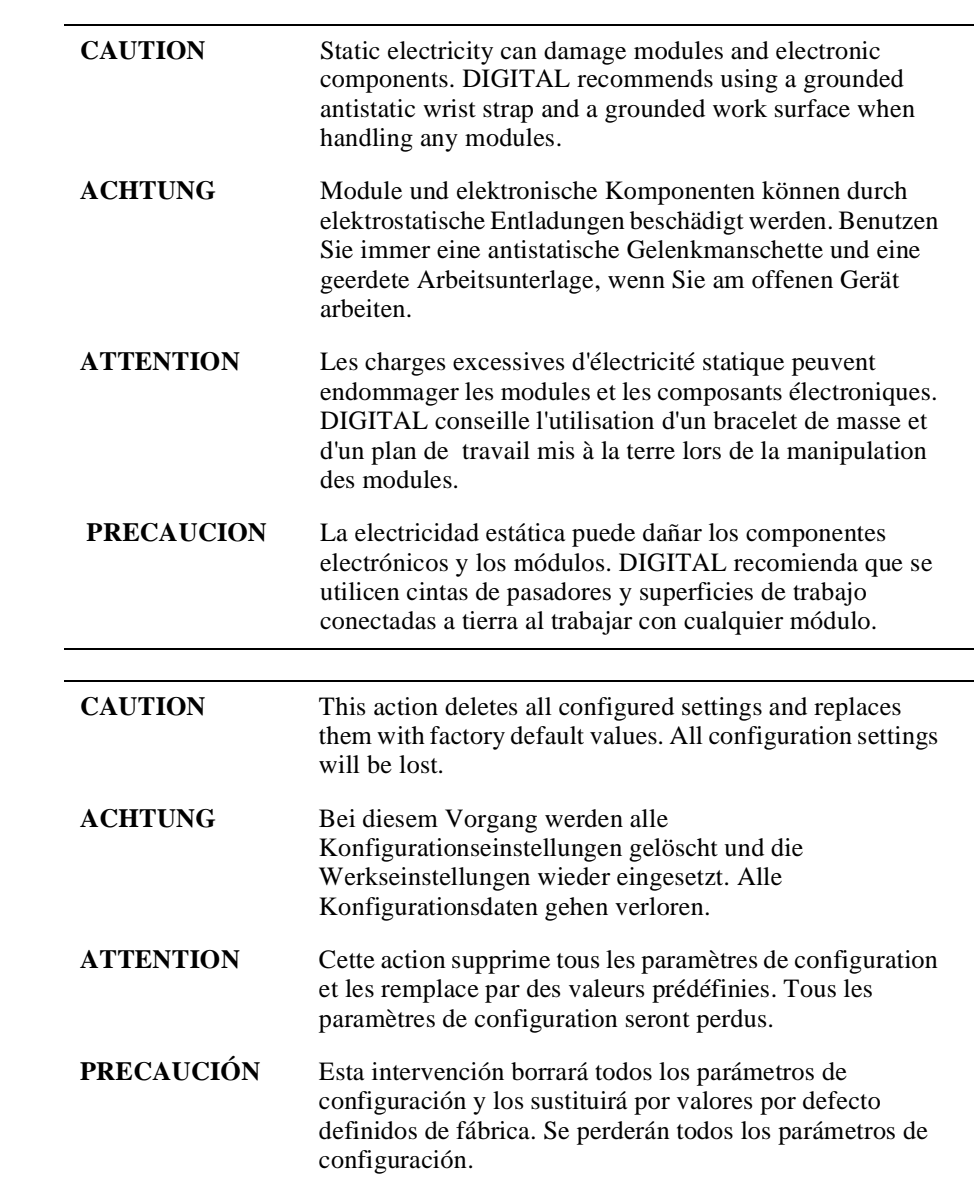

# **Chapter 1**

# **Product Introduction**

## <span id="page-18-0"></span>**Overview**

### **Introduction**

This chapter describes the features of the DIGITAL VNswitch 900FF module.

For further technical information on the VNswitch 900FF, refer to *DIGITAL VNswitch 900 Series Technical Overview* and *DIGITAL VNswitch 900 Series Switch Management.*

### **In This Chapter**

This chapter consists of the following topics:

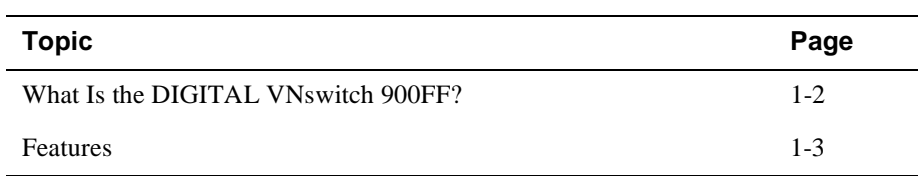

<span id="page-19-0"></span>What Is the DIGITAL VNswitch 900FF?

## **What Is the DIGITAL VNswitch 900FF?**

The VNswitch 900FF (also referred to in this manual as the module) is a highthroughput, Simple Network Management Protocol (SNMP) manageable, multiport network switch for linking Fiber Distributed Data Interface (FDDI) backbones. It provides switching for two high-speed FDDI networks.

The module supports the front-insertable Mod-FDDI cards, which are part of the Modular Media Interface (MMI) family. The Mod-FDDI cards offer either multimode fiber (MMF) or single-mode fiber (SMF) on SC-type connectors, and unshielded twisted-pair (UTP) connectors.

The module is auto-configured to connect to the 400 Mb/s VNbus with autoconnect enabled in the DIGITAL MultiSwitch 900 Chassis Manager (formerly DEChub 900 MultiSwitch Hub Manager). The VNbus provides interoperability across the DIGITAL MultiSwitch 900 backplane with other VNswitch modules while maintaining front panel connectivity. Additionally, each of the module's ports can be individually redirected to a DIGITAL MultiSwitch 900 backplane LAN segment.

The module includes a large address table (approximately 8000 entries) and is fully IEEE 802.1d standards-compliant, ensuring the high performance and packet integrity that is required in large switched networks.

The VNswitch 900FF module also offers nonvolatile flash memory for easy, nondisruptive upgrades of the device firmware using Trivial File Transfer Protocol (TFTP) load protocol. This eliminates the need to replace or upgrade hardware in the future, and avoids the associated costs and disruption to network users.

You can configure the module into the DIGITAL MultiSwitch 900 (also referred to in this manual as the MultiSwitch 900) or as a standalone unit into a DEChub ONE or DEChub ONE-MX docking station. (See the *DEChub ONE Installation* manual or *DEChub ONE-MX Installation* manual.) The module is fully interoperable with other modules (including MultiSwitch 900 modules) when installed into a MultiSwitch 900 chassis.

#### Features

### <span id="page-20-0"></span>**Features**

The features of the VNswitch 900FF module are listed and described in this section. For further information, refer to the *DIGITAL VNswitch 900 Series Technical Overview.*

#### **Hot Swap**

With hot-swapping capabilities, you can perform the following functions without turning off the power.

- Install or remove the module from a DIGITAL MultiSwitch 900.
- Install or remove the Mod-FDDI cards.

#### **Configuration and Management**

The following configuration and management options are available:

- Auto-configuring at power-up.
- Support for up to 256 internal addresses for management and other purposes.
- Manageability via SNMP and Command Line Interface (CLI) management via Telnet or an attached terminal device, or both.
- Upgradeable device firmware (in nonvolatile flash memory) using TFTP with clearVISN Flash Loader or with the DEChub ONE through the setup port with any TFTP server.
- A built-in SNMP management agent. It supports a comprehensive graphical user interface (GUI), using the DIGITAL clearVISN MultiChassis Manager, that is identical for both in-band and out-of-band management.
- Support for approximately 8000 network addresses.
- Support for a Load/Dump/Management (LDM) port that allows downline loads and upline dumps of operational images.
- User-configured rate limiting for broadcast and multicast packets by address and specified protocol.
- Support for backplane LANs by allowing the FDDI ports to be individually directed (through management software, such as the clearVISN MultiChassis Manager) to the MultiSwitch 900 backplane.
- Usable with other VNswitch 900 modules to create various configurations involving Ethernet, Fast Ethernet, FDDI, and ATM by connecting over the 400 Mb/s VNbus.

#### <span id="page-21-0"></span>Features

### **Bridging**

The following bridging features and options are available:

- High-speed local traffic filtering and forwarding
- Full line-rate bridge forwarding − up to 750,000 packets per second per module
- Compliant with the spanning tree loop detection protocol, IEEE 802.1d
- Support for multiple spanning trees with the ability to turn off the spanning tree algorithm on an individual per-port basis

#### **FDDI**

The following FDDI features are available:

- Full-duplex FDDI
- Operable in either an FDDI tree or dual ring configuration:
	- FDDI port A/M can be switched to emulate an M port of a concentrator. This action causes FDDI port B/S to automatically switch to emulate an S port.
	- Allows attachment to concentrators by allowing both FDDI ports to be directed to the MultiSwitch 900 backplane.

#### **SNMP**

The VNswitch 900FF has a built-in SNMP agent and can be managed by any generic SNMP management application.

- The following MIBs are supported:
	- MIB II (RFC 1213)
	- Interfaces Group of MIB II (RFC 1573)
	- Bridge MIB (RFC 1493)
	- DEC VLAN V1 MIB
	- DIGITAL/Proteon Comet MIB
	- DEChub 900 Public Common MIB
	- DEChub Internal Common MIB
	- DIGITAL Extended LAN MIB
	- FDDI (RFC 1512)

#### Features

- <span id="page-22-0"></span>• SNMP support for GETs and for the following standard traps, along with many proprietary traps:
	- coldStart
	- warmStart
	- $-$  linkUp
	- linkDown

#### **VLAN Secure Domains**

The VLAN secure domains (VSD) support has the following features:

- Ability to group ports into VSDs
- Ability to join VSDs in different VNswitch modules across the VNbus
- Support of port groups within a MultiSwitch 900 to create larger distributed multicast domains
- Support for as many as 63 port-based VSDs across each VNbus
- Support for independent spanning trees per module (one spanning tree per VSD)

For further information on VLANs, refer to the *clearVISN User's Guide*, the *clearVISN Overview*, and the *DIGITAL VNswitch 900 Series Technical Overview*.

# **Chapter 2**

# <span id="page-24-0"></span>**Installing Modular Media Interface Cards**

## **Overview**

### **Introduction**

This chapter explains how to install FDDI Modular Media Interface (Mod-FDDI) cards into the VNswitch 900FF module.

For detailed information on the available cards, refer to the *FDDI Modular Media Interface Cards Installation* manual.

### **In This Chapter**

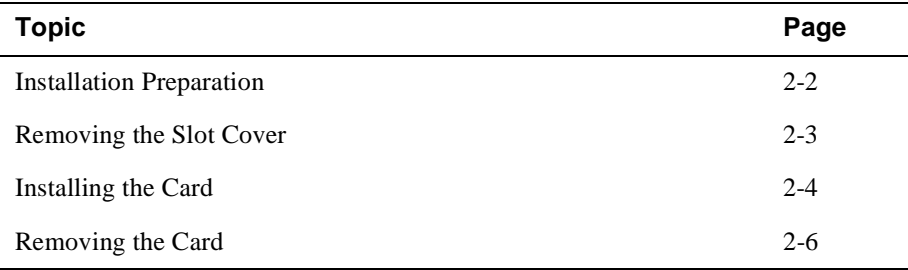

<span id="page-25-0"></span>Installation Preparation

## **Installation Preparation**

To prepare to install the card into the host module, complete the following steps:

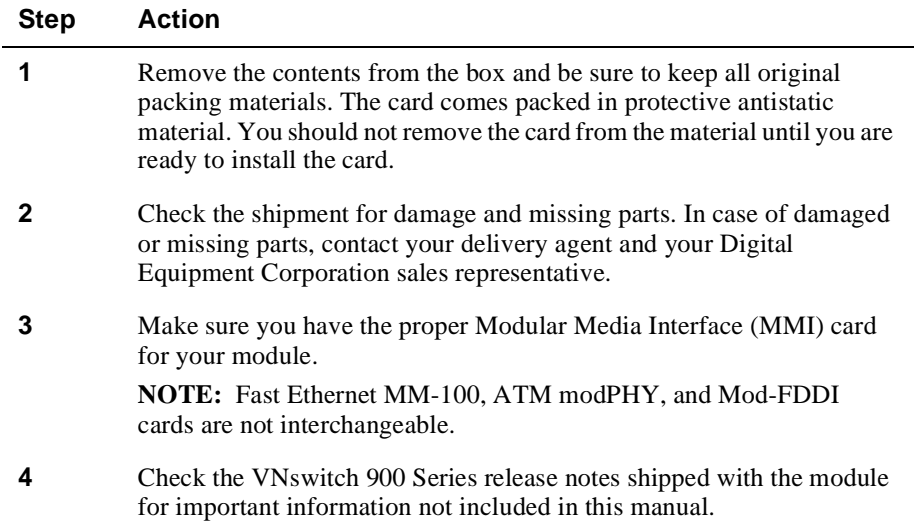

## **Required Tools**

DIGITAL recommends the use of, but does not supply, the following tools to install the cards:

- Phillips-head screwdriver
- Antistatic grounding strap and grounded work surface

#### **CAUTION**

Static electricity can damage modules and electronic components. DIGITAL recommends using a grounded antistatic wrist strap and a grounded work surface when handling any modules.

Removing the Slot Cover

## <span id="page-26-0"></span>**Removing the Slot Cover**

To remove the slot cover from the module (Figure 2-1), complete the following steps:

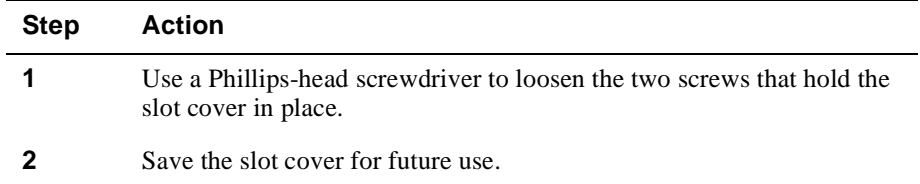

#### **Figure 2-1: Removing the Slot Cover**

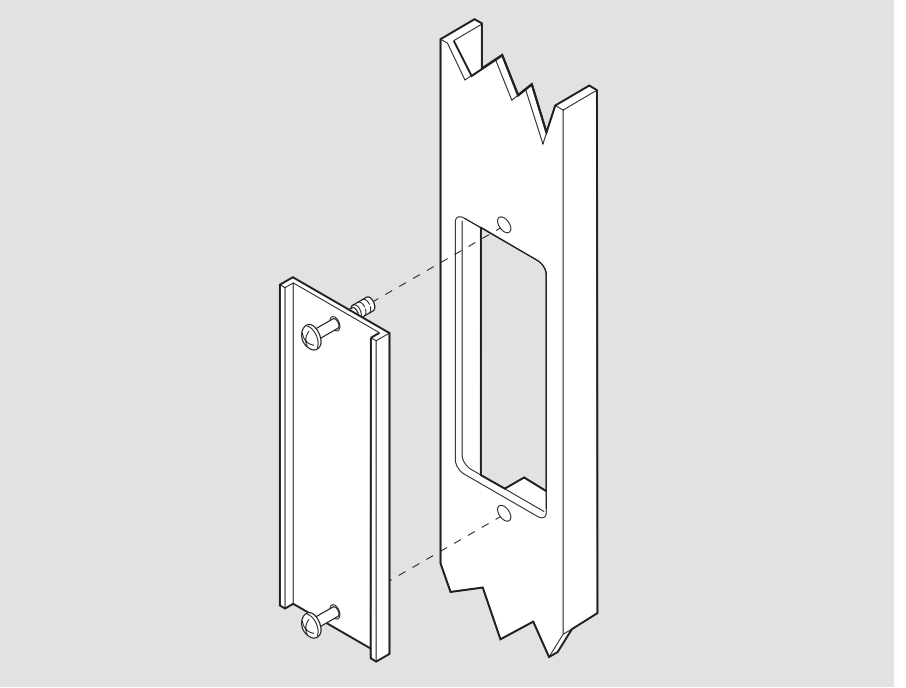

LKG-09986-96F

## <span id="page-27-0"></span> **Installing the Card**

To install the card into your module ([Figure 2-2\)](#page-28-0), complete the following steps:

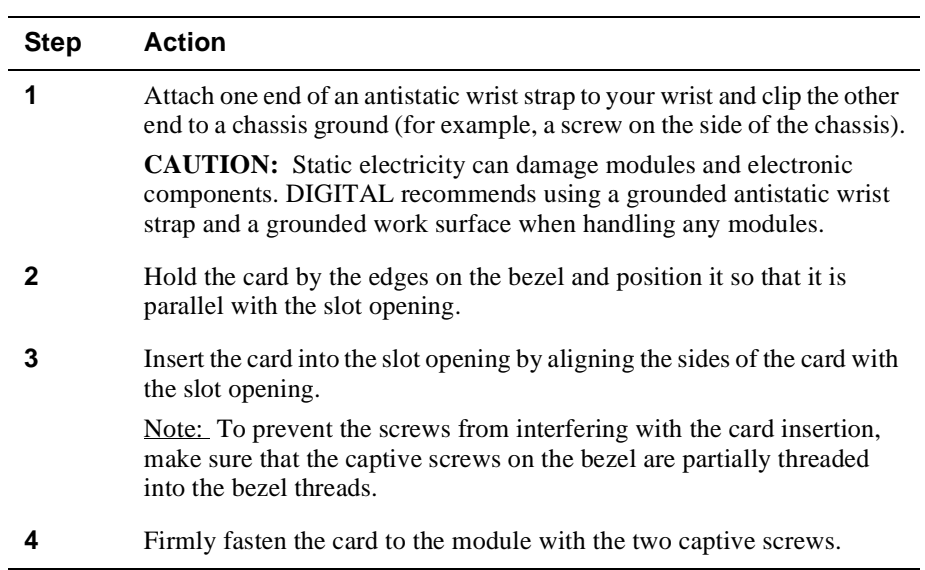

#### Installing the Card

<span id="page-28-0"></span>**Figure 2-2: Installing the Card** 

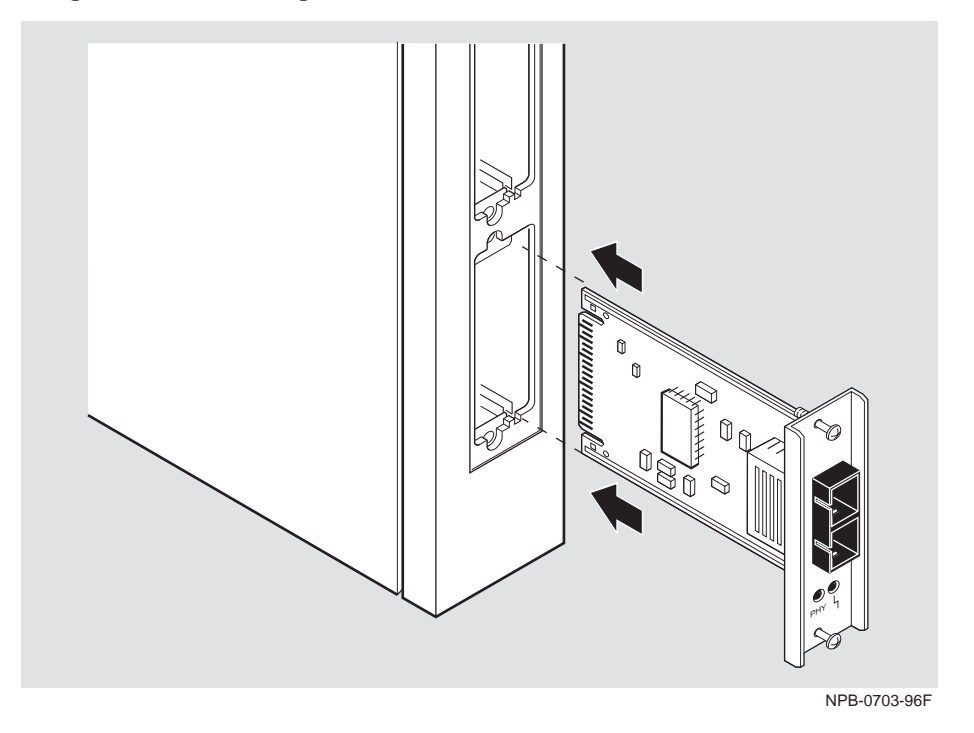

Depending on the type of connector used on the card, differences exist in the way the cables are attached and removed. For cable connection information for the Mod-FDDI card, refer to the *FDDI Modular Media Interface Cards Installation* manual.

<span id="page-29-0"></span>Removing the Card

## **Removing the Card**

To remove a card from the host module [\(Figure 2-3](#page-30-0)), complete the following steps:

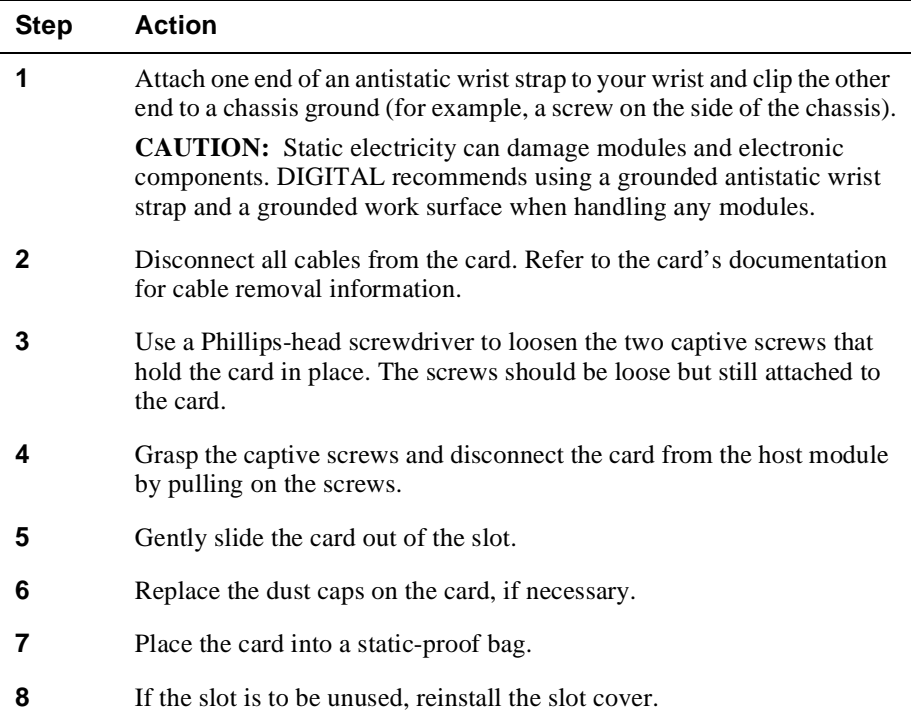

### Removing the Card

<span id="page-30-0"></span>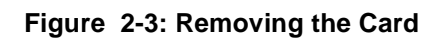

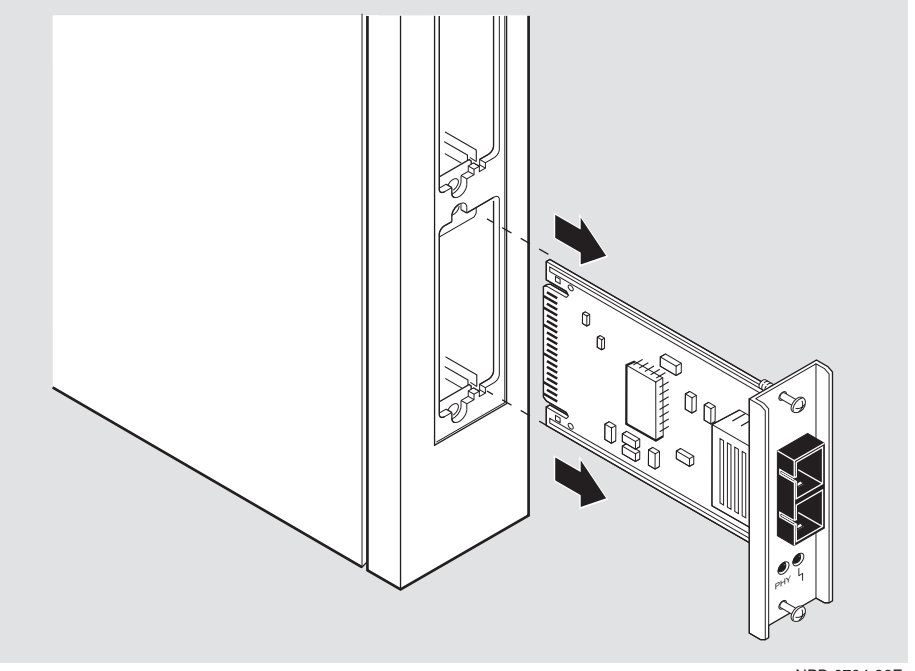

NPB-0704-96F

# **Chapter 3**

# <span id="page-32-0"></span>**Installing the DIGITAL VNswitch 900FF**

## **Overview**

### **Introduction**

This chapter describes the front and back panel components of the DIGITAL VNswitch 900FF module and provides the tasks for installing the module into a DIGITAL MultiSwitch 900 (formerly DEChub 900 MultiSwitch).

To install a module into a DEChub ONE or DEChub ONE-MX docking station, refer to the *DEChub ONE Installation* manual or the *DEChub ONE-MX Installation* manual.

### **In This Chapter**

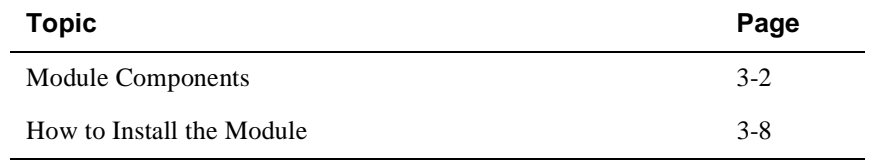

<span id="page-33-0"></span>Module Components

## **Module Components**

This section describes the front and back panel components of the VNswitch 900FF.

[Table 3-1](#page-34-0) describes the front panel components, including the icons, that are on the module illustrated in [Figure 3-1.](#page-36-0)

[Table 3-2](#page-37-0) describes the back panel components, illustrated in [Figure 3-2.](#page-38-0)

For more information about the module's LEDs, refer to Appendix A.

For detailed information on the LEDs associated with the cards, refer to the *FDDI Modular Media Interface Cards Installation* manual.

Module Components

#### <span id="page-34-0"></span>**Front Panel Features**

Table 3-1 describes the VNswitch 900FF front panel features shown in [Figure 3-1.](#page-36-0) For more information about the module's LEDs, refer to Appendix A.

**Table 3-1: Front Panel LEDs and Connectors**

| Item           | Icon | <b>Name</b>                                                 | <b>Description</b>                                                                                                    |
|----------------|------|-------------------------------------------------------------|----------------------------------------------------------------------------------------------------|
| 1              |      | Power LED                                                   | Lights when the module has power.                                                                                                    |
| $\overline{2}$ |      | Module OK<br><b>LED</b>                                     | Lights when the module passes<br>self-test.                                                                                                    |
| 3              |      | <b>VNbus Status</b><br><b>LED</b>                           | Shows whether the module is properly<br>connected to a VNbus backplane. <sup>1</sup>                                                                     |
| 4              |      | <b>VNbus</b><br><b>Activity LED</b>                         | Indicates network traffic.                                                                                                    |
| 5              |      | Load/Dump/<br>Management<br>(LDM) Port<br><b>Status LED</b> | Indicates the link status of the Load/<br>Dump/Management port.                                                                                          |
| 6              |      | LDM Activity<br><b>LED</b>                                  | Indicates when the LDM port is<br>transmitting or receiving packets.                                                                                     |
| 7              |      | <b>LDM</b> Port                                             | Dedicated 10BaseT Ethernet port.<br>Supports loads and upline dumps of an<br>operational image. This port is wired<br>with a straight-through connector. |

(*continued on next page*)

<sup>1</sup>The VNbus Status and Activity LEDs have different indications during a load state. Refer to the release notes for current descriptions.

#### Module Components

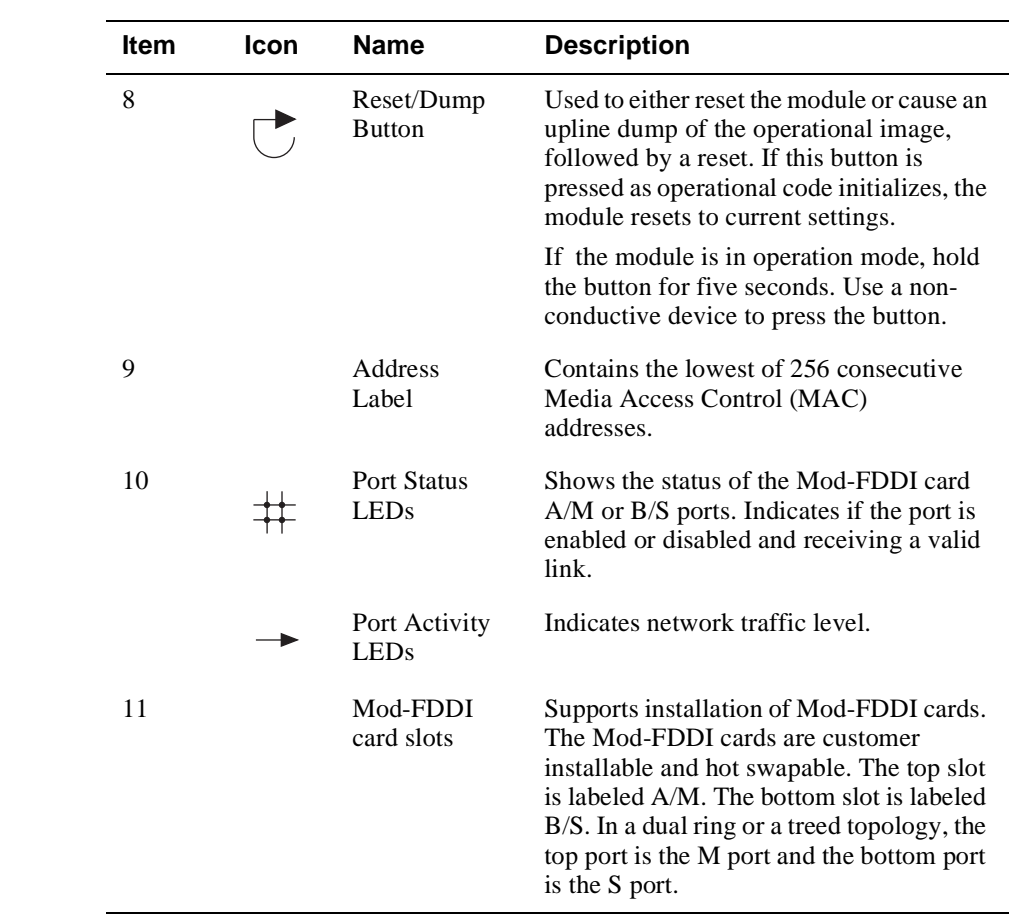
Module Components

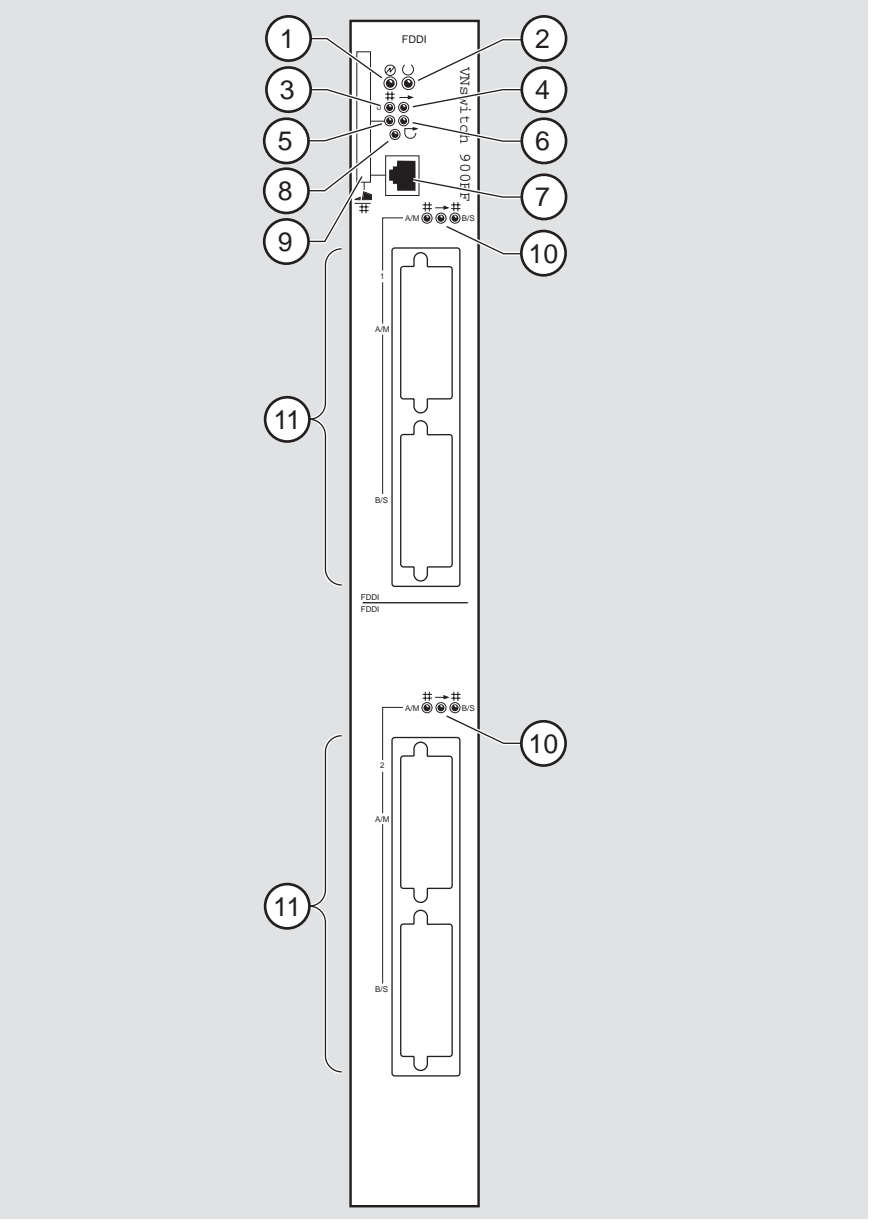

<span id="page-36-0"></span>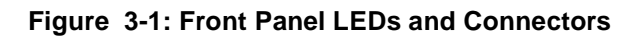

NPB-0830-97F

#### Module Components

#### **Back Panel Features**

Table 3-2 lists the features on the back panel ([Figure 3-2\)](#page-38-0) of the VNswitch 900FF.

| <b>Item</b>                 | <b>Name</b>         | <b>Description</b>                                                                                                    |
|-----------------------------|---------------------|----------------------------------------------------------------------------------------------------|
| $\mathbf{1}$                | Locking tab         | Locks the module into a MultiSwitch 900<br>backplane or into a DEChub ONE docking<br>station. Contains the hot-swap switch lever.                  |
| $\mathcal{D}_{\mathcal{L}}$ | 48-pin connector    | Provides network and power connections to<br>the module when the module is installed into<br>a MultiSwitch 900 or DEChub ONE docking<br>station.   |
| 3                           | Grounding bolt      | Provides a chassis grounding connection<br>between the module and the MultiSwitch 900<br>or the DEChub ONE docking station.                        |
| 4                           | Manufacturing label | Lists the module's part number, serial<br>number, revision level, and power<br>requirements.                                                       |
| 5                           | 160-pin connector   | Provides network and power connections to<br>the module when the module is installed into<br>a MultiSwitch 900 or a DEChub ONE<br>docking station. |
| 6                           | Mounting tab        | Secures the module when it is installed into a<br>MultiSwitch 900 or a DEChub ONE docking<br>station.                                              |
| 7                           | Grounding fingers   | Provide additional chassis grounding<br>between the module and a MultiSwitch 900 or<br>a DEChub ONE docking station.                               |

**Table 3-2: Back Panel Feature Descriptions**

#### Module Components

**Figure 3-2: Back Panel Layout**

<span id="page-38-0"></span>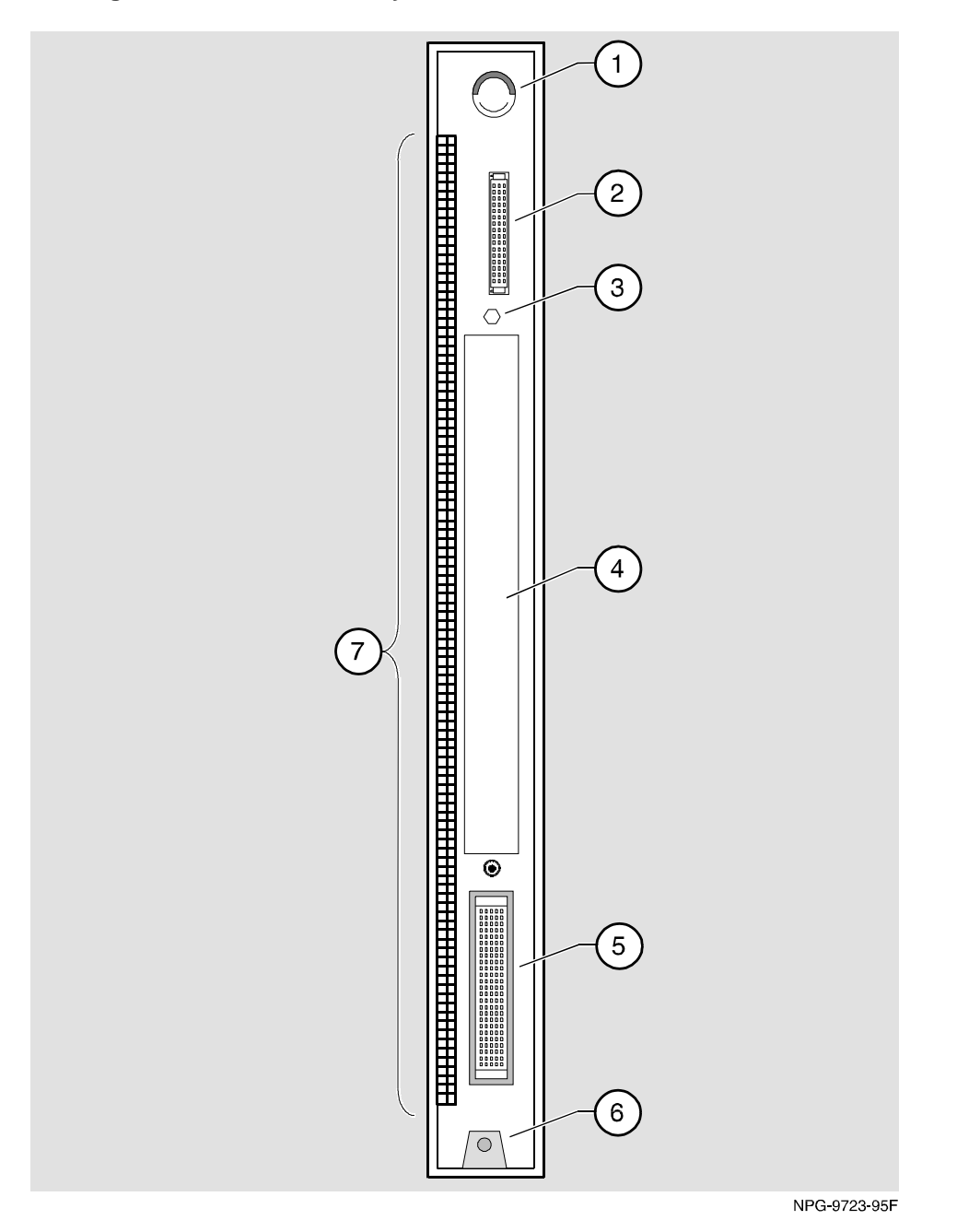

#### **How to Install the Module**

The hot-swap feature allows you to install the module into the DIGITAL MultiSwitch 900 without turning off power. Seating the module initiates the power-up sequence.

To install the module, complete the following tasks.

#### **Task 1: Compare the Power Ratings**

Compare the module's power requirements **(1)** with the values shown in the Chassis Manager **(2**) status display (Figure 3-3).

If any of the module's power requirements exceed the values shown in the status display, add another power supply (see the *DIGITAL MultiSwitch 900 Owner's Manual*).

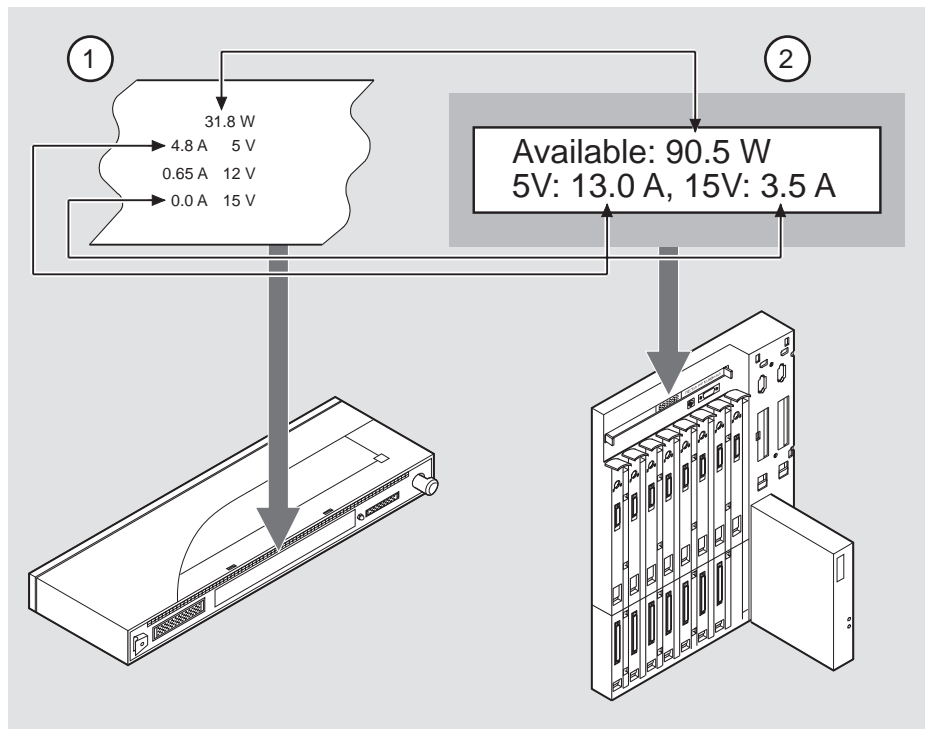

#### **Figure 3-3: Sample Power Ratings**

NPB-0831-97F

#### **Task 2: Seat the Module**

To seat the module into the DIGITAL MultiSwitch 900 (Figure 3-4), complete the following steps:

| <b>Step</b> | <b>Action</b>                                                                                                    |
|-------------|----------------------------------------------------------------------------------------------------|
|             | Place the module's mounting tab $(1)$ into a mounting slot on the<br>DIGITAL MultiSwitch 900.                            |
|             | Pull up on the release lever (2) to its unlocked position.                                                               |
|             | Pivot the module on the mounting tab, align the connectors, and firmly<br>push the module onto the backplane connectors. |
|             | Press down on the release lever $(3)$ to ensure that it is locked.                                                       |

**Figure 3-4: Seating the Module**

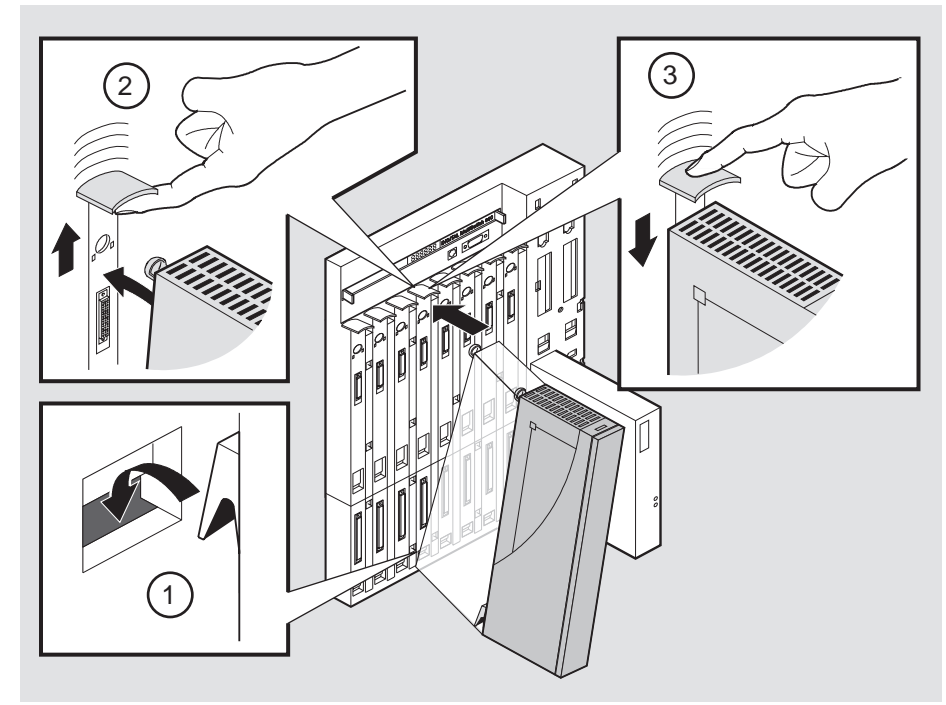

NPB-0004-95F

### **Task 3: Verify Initial LED Operation**

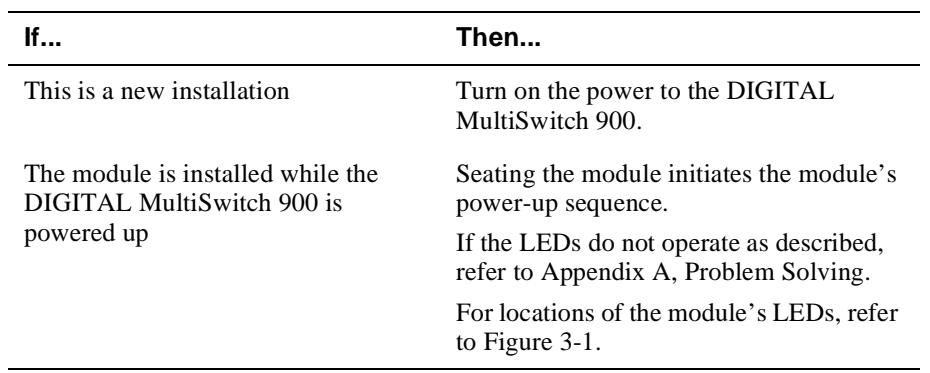

To verify LED operation, check the following stages:.

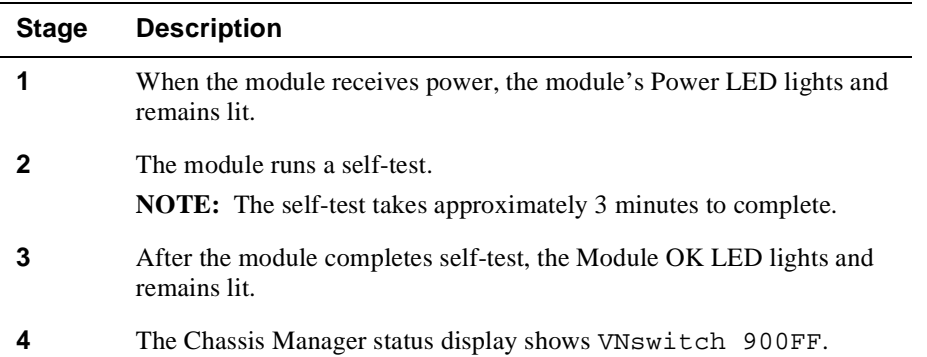

#### **Task 4: Connect the LDM Port Cable**

To perform a remote load/dump/management operation, the LDM cable must be connected to the LDM port. The LDM port uses straight-through 10BaseT, 8-pin MJ port connectors for Ethernet.

To connect the LDM cable to the LDM port, complete the following steps:

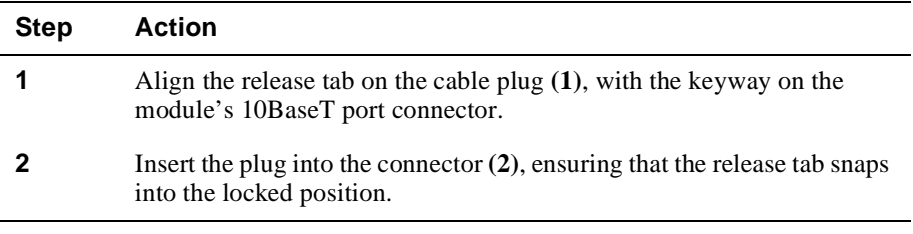

#### **Figure 3-5: LDM Port Cable Connection**

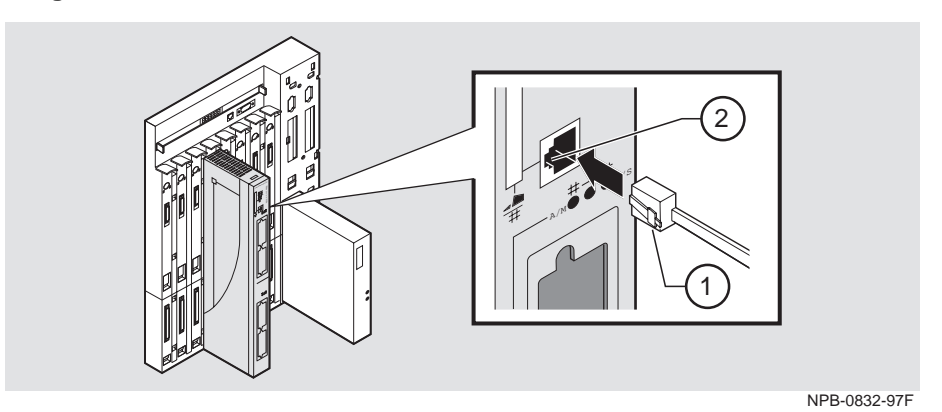

# **Chapter 4**

# **Installing the Setup Port Cable**

### **Overview**

#### **Introduction**

The setup port on the DIGITAL MultiSwitch 900 (formerly DEChub 900 MultiSwitch) chassis or the DEChub ONE docking station allows you to access and set DIGITAL VNswitch 900FF setup parameters. This chapter describes how to access the module from either port and how to set those parameters.

#### **In This Chapter**

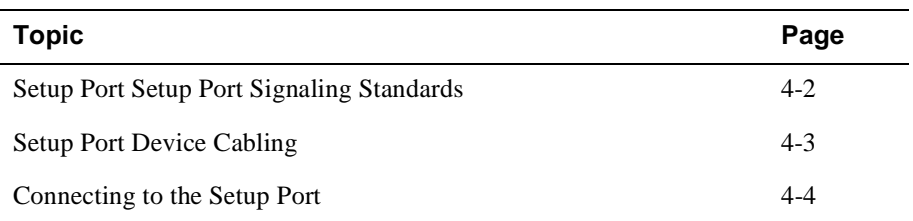

<span id="page-45-0"></span>Setup Port Signaling Standards

### **Setup Port Signaling Standards**

Signals from the DIGITAL MultiSwitch 900 Chassis Manager setup port and from the DEChub ONE docking station setup port conform to the EIA-232D signaling standard at 9600 baud. To the user, the port appears as a data terminal equipment (DTE) device.

The DIGITAL MultiSwitch 900 Chassis Manager setup port is compatible with devices that use the EIA-423 signaling standard.

Setup Port Device Cabling

## <span id="page-46-0"></span>**Setup Port Device Cabling**

The setup port [\(Figure 4-1](#page-48-0)) on the DIGITAL MultiSwitch 900, the DEChub ONE, or DEChub ONE-MX docking station can be connected to a setup port device (a terminal or personal computer) by using the following cables and adapters:

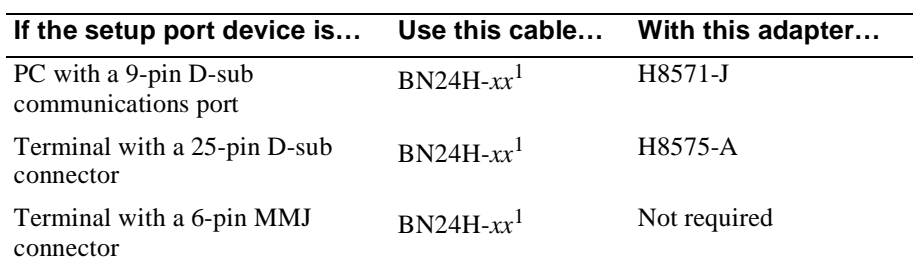

1 *xx* indicates cable length in meters

<span id="page-47-0"></span>Connecting to the Setup Port

## **Connecting to the Setup Port**

To connect to the setup port on the module, complete the following steps:

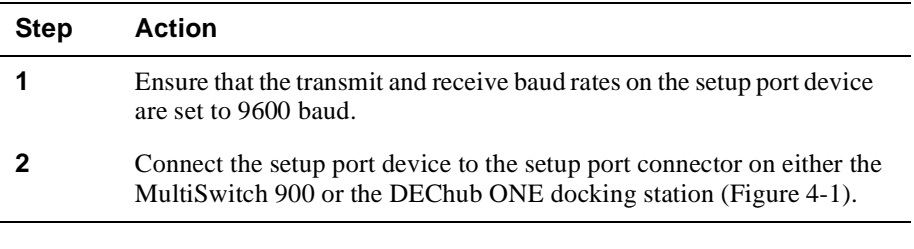

The following legend identifies the setup port cabling in [Figure 4-1](#page-48-0):

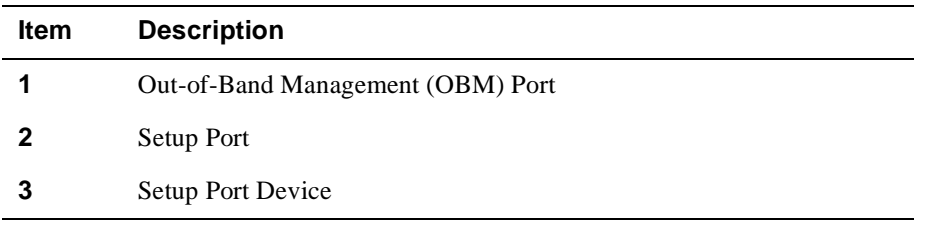

Connecting to the Setup Port

<span id="page-48-0"></span>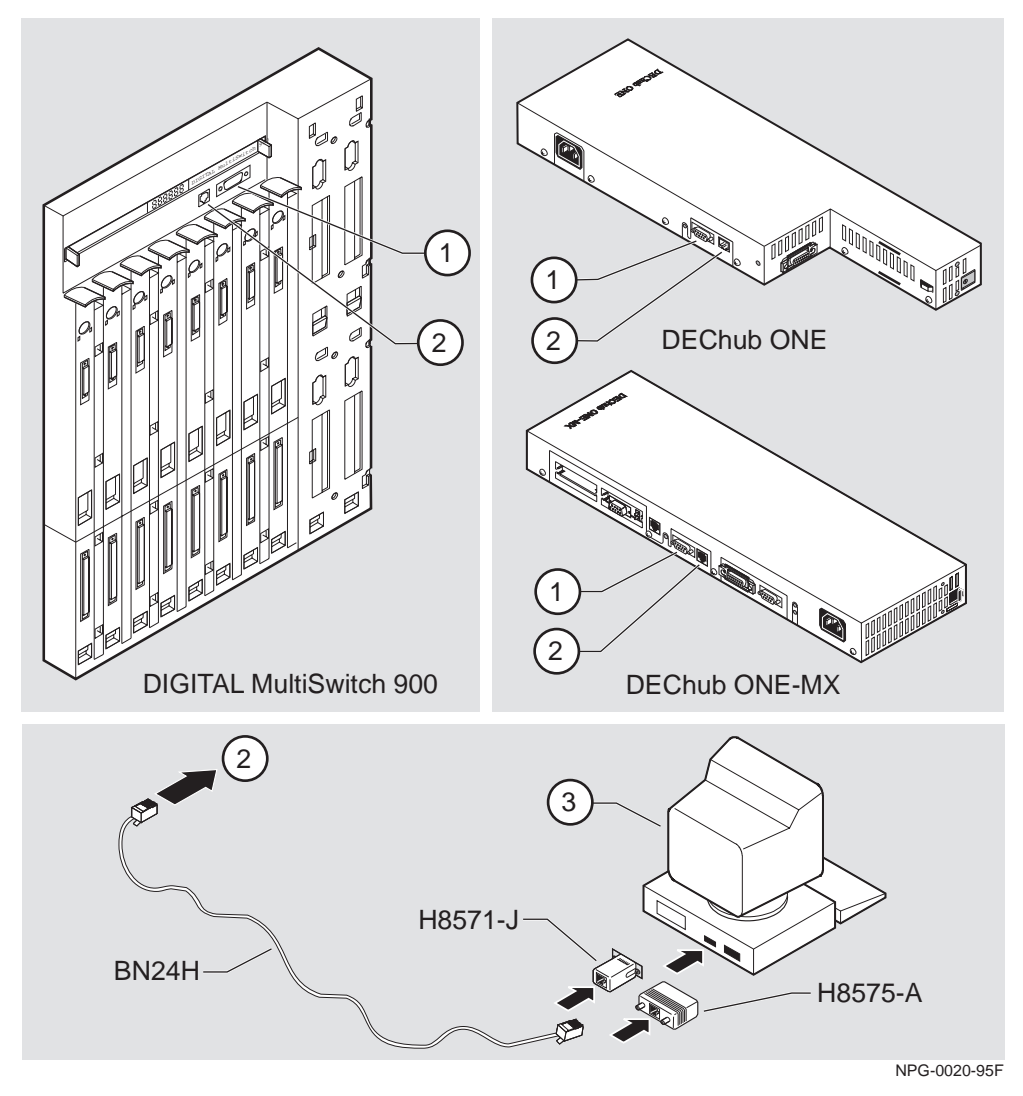

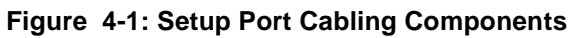

After all cables are connected, go to one of the following chapters:

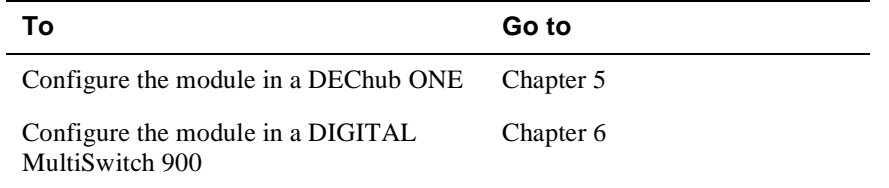

# **Chapter 5**

# **Configuring the Module in a DEChub ONE**

### **Overview**

#### **Introduction**

This chapter describes how to configure your DIGITAL VNswitch 900FF module when it is installed in a DEChub ONE docking station.

For further configuration information, refer to *DIGITAL VNswitch 900 Series Switch Management.*

#### **In This Chapter**

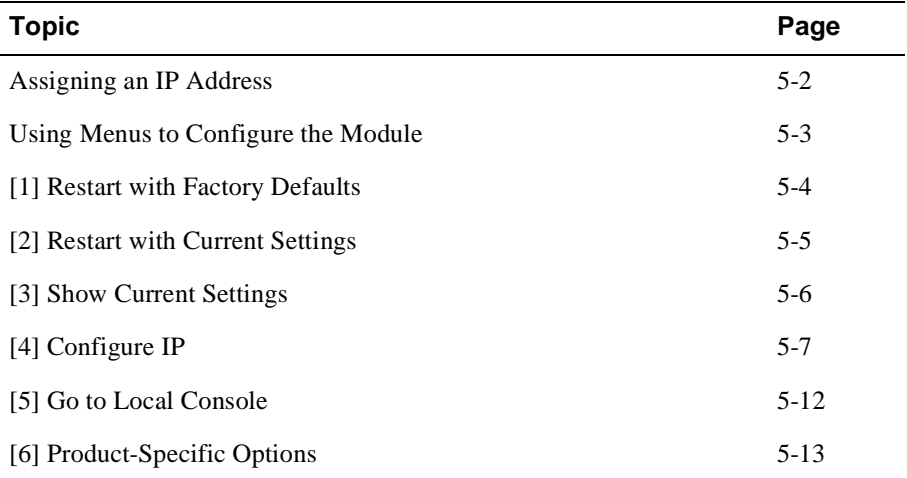

<span id="page-51-0"></span>Assigning an IP Address

### **Assigning an IP Address**

After installing the module in a DEChub ONE docking station, connecting the cables, and assigning an IP address, you need to configure the module. Do this using one of the following methods:

- A Telnet session to access the command line interface
- Through the command line interface, which is accessed through a terminal connected to the setup port on the DEChub ONE docking station
- Through clearVISN MultiChassis Manager

The setup port provides menus that allow you to access the VNswitch 900FF. These menus allow you to set up the module for basic connectivity. After setup, you can configure the module's software using commands. You can access these commands remotely via TCP/IP Telnet, or locally through the setup port on a DEChub ONE docking station.

To perform a Telnet session, you must assign an IP address. To do this, complete the following steps:

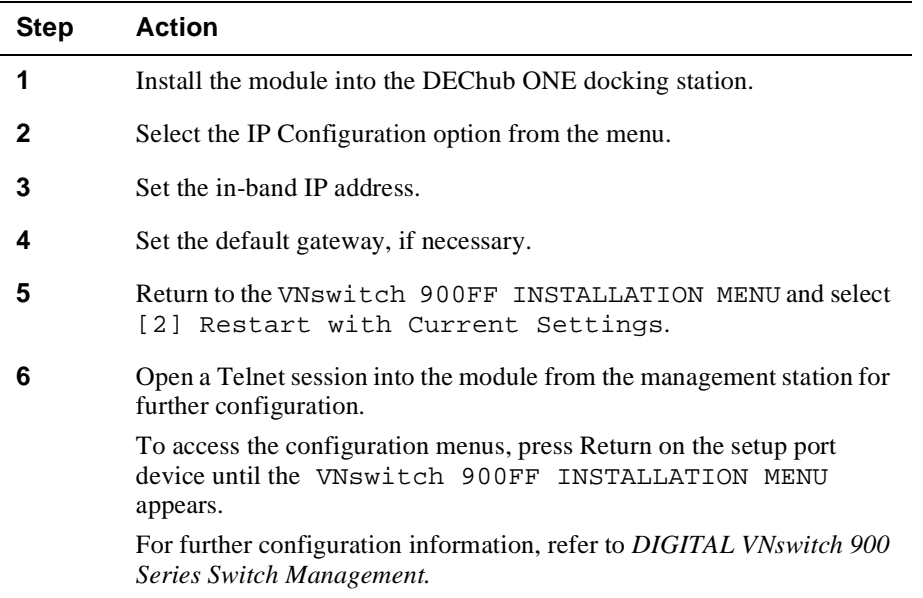

Using Menus to Configure the Module

## <span id="page-52-0"></span>**Using Menus to Configure the Module**

This section describes the options that are available from the VNswitch 900FF INSTALLATION MENU when the module is installed in the DEChub ONE docking station. Depending on the configuration state of the module, some options may vary.

To modify the configuration, select [5] Go to Local Console.

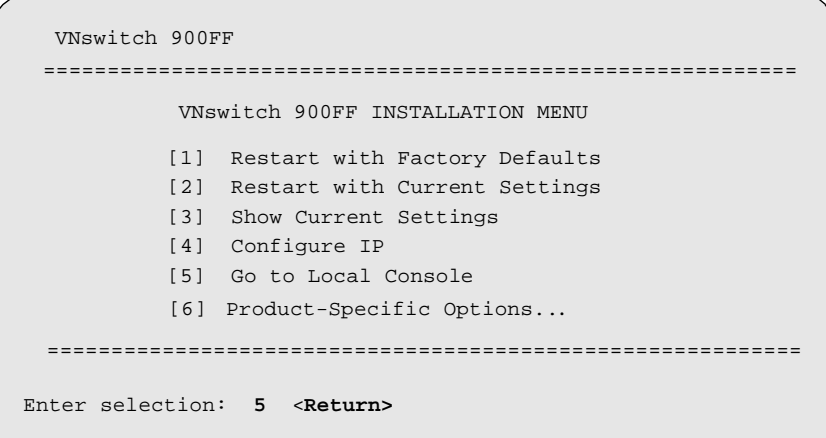

<span id="page-53-0"></span>[1] Restart with Factory Defaults

### [1] Restart with Factory Defaults

This option initializes the module's configuration to factory default values by resetting the module's nonvolatile configuration storage parameters and restarting the module. Allow approximately 3 minutes for the module to restart. To restart the module without losing the settings, use option [2] Restart with Current Settings.

#### **CAUTION**

This action deletes all configured settings and replaces them with factory default values. All configuration settings are lost.

```
VNswitch 900FF
RESTART WITH FACTORY DEFAULTS
  IMPORTANT! IMPORTANT! IMPORTANT!
                            \star* *This selection will delete the current configuration
settings and reset the system with the factory default
settings. All configuration settings will be lost.
 Press Y to confirm [N]: <Return>
  Press Return for Main Menu...
```
[2] Restart with Current Settings

### <span id="page-54-0"></span>**[2] Restart with Current Settings**

This option resets the module but leaves the module's configured nonvolatile configuration storage parameters at their current values. Allow approximately 1 minute for the module to restart.

```
VNswitch 900FF 
=============================================================
             RESTART WITH CURRENT SETTINGS
  This selection will reset your system with the current 
   configuration settings. 
=============================================================
Press Y to confirm [N] : < Return>
Press Return for Main Menu...
```
<span id="page-55-0"></span>[3] Show Current Settings

### **[3] Show Current Settings**

This option shows the module's current settings. If the module is being configured for the first time, some fields are blank.

```
VNswitch 900FF 
=================================================================
VNswitch 900FF, 2 FDDI, HW=V1.2,#1083,SW=v 2.1
SysUpTime : 6 days 00:03:18 28 resets
SNMP Read/Write Community : public
Default Gateway : Not configured
Interface IP Address Subnet Mask Other Info
In-Band 16.20.216.91 255.255.255.0 08-00-2B-A6-0E-05
OBM Port 16.20.66.156 255.255.255.0 Speed 9600 bps Press Return for Main Menu...
==================================================================
```
### <span id="page-56-0"></span>[4] Configure IP

This option provides you with IP configuration selections.

#### **NOTE**

For any of the IP Configuration menu options to take effect, the module needs to be reset. Use [2] Restart with Current Settings from the VNswitch 900FF INSTALLATION MENU. Allow approximately 1 minute for the module to restart and complete self-test.

The following example shows the dialog associated with this option:

```
VNswitch 900FF
IP CONFIGURATION
  Configuration will not take effect until module is
  restarted
                * * * * * * * * * *
   * * * ** * * * * * * *
      [1] Set SNMP Read/Write Community
      [2] Set In-Band Interface IP Address
      [3] Set Out-of-Band Interface IP Address
      [4] Set Default Gateway
      [5] Return to Main Menu
   ===================================
                                       = = = = = = =
  Enter selection number : 1 <Return>
```
The following pages describe the IP Configuration options:

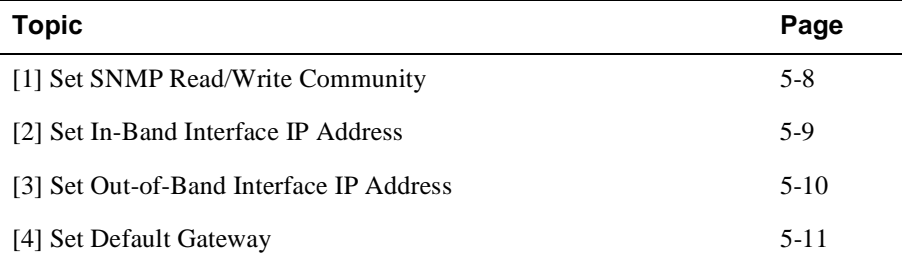

#### <span id="page-57-0"></span>**[1] Set SNMP Read/Write Community**

This option prompts you to enter the module's read/write community name. The community name can be used for read/write access control. The read/write community name is case sensitive. The default is public.

```
 VNswitch 900FF
================================================================
                      SET SNMP READ/WRITE COMMUNITY
Format: The format for a community name is a string, 
          consisting of 4 to 31 printable ASCII characters, that
          describes the relationship between an SNMP agent and
          one or more SNMP managers. The string defines the
          authentication mechanism that is employed to validate
          the use of the community by the sending SNMP entity.
================================================================
   Enter the community string [public] : <Return>
   SNMP Read/Write community string set.
     Press Return for IP Configuration Menu...
```
#### <span id="page-58-0"></span>**[2] Set In-Band Interface IP Address**

This option prompts you to change or enter the module's in-band IP address, subnet mask, and default gateway for the in-band interface. If an IP address was previously configured, the screen displays an in-band IP address. The factory default setting is no in-band address.

You do not need to configure the module with a subnet mask for SNMP communications with management stations located on the same subnet as the module.

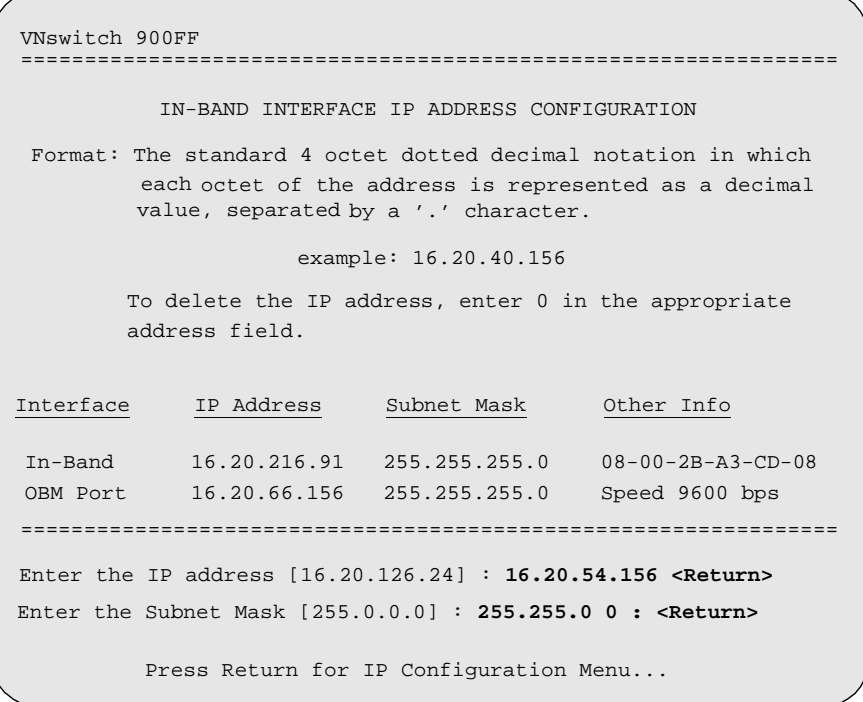

#### <span id="page-59-0"></span>**[3] Set Out-of-Band Interface IP Address**

This option prompts you to change or enter the IP address and subnet mask for the outof-band interface.The module does not need to be configured with a subnet mask for SNMP communications when management stations are on the same subnet as the module

The format for these values is the standard 4-octet dotted decimal notation, where each octet of the address is represented as a decimal value, separated by a decimal point (.).

See *DEChub ONE Installation* or *DEChub ONE-MX Installation* for OBM port cabling information.

The following example shows the dialog associated with this option:

VNswitch 900FF OUT-OF-BAND INTERFACE IP ADDRESS CONFIGURATION example: 16.20.40.156 Interface IP Address Subnet Mask Other Info In-band 16.20.216.91 255.255.255.0 08-00-2B-A3-CD-08 OBM Port 16.20.66.156 255.255.255.0 Speed 9600 bps Enter the IP address [16.20.66.156] : **16.20.54.155 <Return>** Enter the Subnet Mask [255.255.255.0] : **255.255.192.0 <Return>** Press Return for IP Configuration Menu... ================================================================ ================================================================ ================================================================ Format: The standard 4 octet dotted decimal notation in which each octet of the address is represented as a decimal value, separated by a '.' character. To delete the IP address, enter 0 in the appropriate address field.

#### <span id="page-60-0"></span>**[4] Set Default Gateway**

This option allows you to set the default gateway for the in-band interface. This is the address of a router that the module uses when communicating with a remote host. The default gateway address must be an address in the same subnet as your in-band address.

```
VNswitch 900FF
===========================================================
       SET IN-BAND INTERFACE DEFAULT GATEWAY ADDRESS
                      example: 16.20.40.156
          To delete the address, enter 0 in the appropriate
          address field.
 ===========================================================
    Default Gateway [] : 16.126.16.254 <Return> 
     Default Gateway Address Set.
        Press Return for IP Configuration Menu...
Format: The standard 4 octet dotted decimal notation in which 
         each octet of the address is represented as a decimal
         value, separated by a '.' character.
```
<span id="page-61-0"></span>[5] Go to Local Console

### **[5] Go to Local Console**

To perform additional configurations on the module, select [5] Go To Local Console from the VNswitch 900FF INSTALLATION MENU.

The system will display the copyright statements and the following prompt:

```
MOS Operator Control
*
```
From the \* prompt, you can perform additional configuration. Refer to *DIGITAL VNswitch 900 Series Switch Management* for further configuration information.

[6] Product-Specific Options

### <span id="page-62-0"></span>**[6] Product-Specific Options**

To view or clear the module's error log entries, select [6] Product-Specific Options… from the VNswitch 900FF INSTALLATION MENU:

```
VNswitch 900FF
===========================================================
  VNswitch 900 Product Specific Options
          [1] Clear CRASH and DIAGNOSTIC Error Logs
          [2] List CRASH and DIAGNOSTIC Error Logs
          [3] Return to Main Menu
===========================================================
         Enter selection: n <Return>
```
If you select [2] List CRASH and DIAGNOSTIC Error Logs, the screen shows the list of messages recorded to both logs. Select option [1] to clear the information in the logs. Select option [3] to return to the VNswitch 900FF INSTALLATION MENU.

# **Chapter 6**

# **Configuring the Module in a DIGITAL MultiSwitch 900**

### **Overview**

#### **Introduction**

This chapter describes how to configure your DIGITAL VNswitch 900FF when it is installed in a DIGITAL MultiSwitch 900 (formerly DEChub 900 MultiSwitch).

#### **In This Chapter**

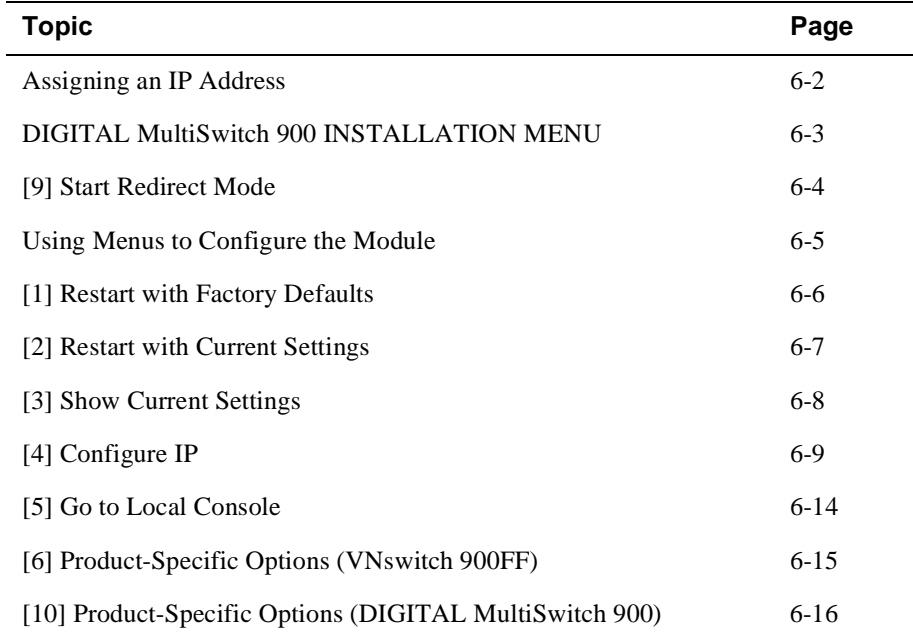

<span id="page-65-0"></span>Assigning an IP Address

### **Assigning an IP Address**

After installing the module in a DIGITAL MultiSwitch 900, connecting the cables, and assigning an IP address, you need to configure the module. Do this using one of the following methods:

- A Telnet session to access the command line interface
- Through the command line interface, which is accessed through a terminal connected to the setup port on the MultiSwitch 900
- Through clearVISN MultiChassis Manager

To perform a Telnet session, you must assign an IP address. To do this, complete the following steps:

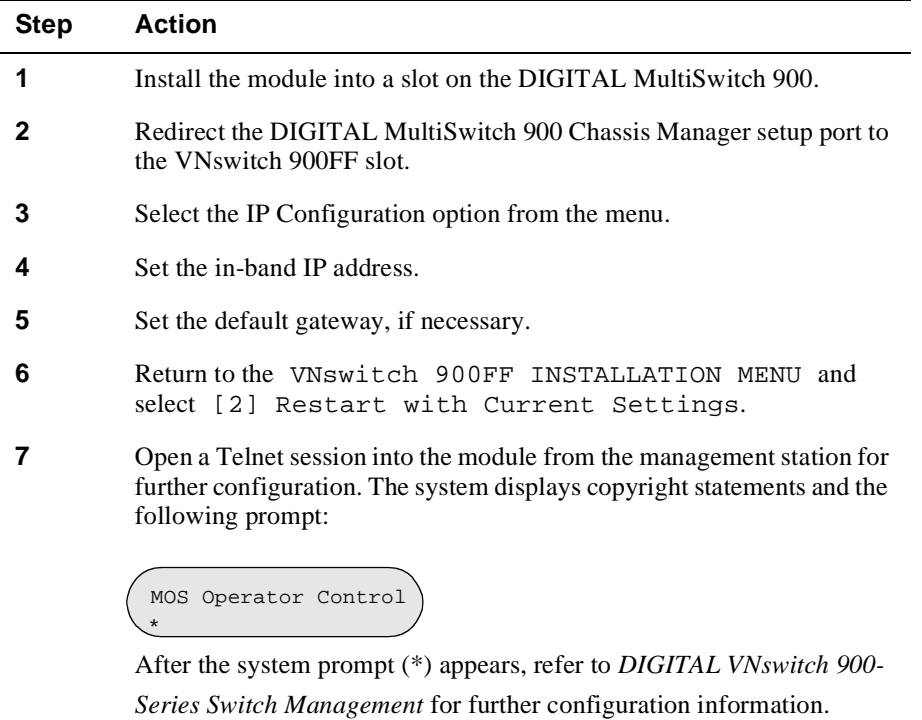

DIGITAL MultiSwitch 900 INSTALLATION MENU

### <span id="page-66-0"></span>**DIGITAL MultiSwitch 900 INSTALLATION MENU**

The following example shows the DIGITAL MultiSwitch 900 INSTALLATION MENU.

To access the module's setup screen, you must choose option [9] Start Redirect Mode.

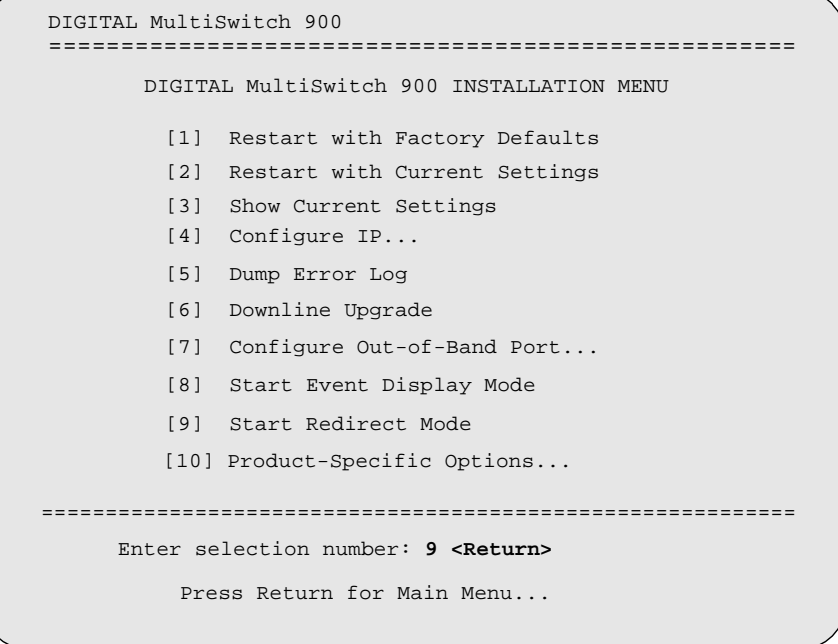

<span id="page-67-0"></span>[9] Start Redirect Mode

### **[9] Start Redirect Mode**

The Start Redirect Mode option redirects the DIGITAL MultiSwitch 900 Chassis Manager setup port to the setup port of any network module (such as the VNswitch 900FF) that is installed into the MultiSwitch 900. This option allows you to configure or obtain status of an installed network module by accessing the specified network module's installation menu.

After you choose the Start Redirect Mode option from the DIGITAL MultiSwitch 900 INSTALLATION MENU, the screen prompts you for a slot number, as shown in the following example. After you enter the number of the slot in which the VNswitch 900FF is installed, the console is redirected to this slot.

#### **NOTE**

The slot number may change to reflect the slot number in which your module is installed.

The following example shows you how to select a slot number:

```
Enter selection: 9
=====================================================
Enter the slot number for redirection (1-8): 3 <Return>
Console redirected to 3: VNswitch 900FF
Attempting connection [Ctrl/C to Abort]...
```
If the redirection is successful, after you press Return, the VNswitch 900FF INSTALLATION MENU appears on your screen. If redirection is not successful, for example, you entered a number for an empty slot, you can press Return to start again at the DIGITAL MultiSwitch 900 INSTALLATION MENU.

Using Menus to Configure the Module

### <span id="page-68-0"></span>**Using Menus to Configure the Module**

The following screen shows the options available from the VNswitch 900FF INSTALLATION MENU when the module is operating in a MultiSwitch 900 configuration. Depending on the configuration state of the module, some options may vary.

Note that when your module is installed in the MultiSwitch 900, the slot number where the module is installed appears at the top of the menu.

```
VNswitch 900FF - slot 3
======================================================
         VNswitch 900FF INSTALLATION MENU
          [1] Restart with Factory Defaults
          [2] Restart with Current Settings
          [3] Show Current Settings
          [4] Configure IP
          [5] Go to Local Console
  [Ctrl/C] Return to Chassis Manager Installation Menu
======================================================
        Enter selection: 5 <Return> 
           [6] Product-Specific Options...
```
<span id="page-69-0"></span>[1] Restart with Factory Defaults

### [1] Restart with Factory Defaults

This option reboots the module, causing its configured nonvolatile random access memory (NVRAM) parameters to be initialized to factory default values followed by a module reset. Allow approximately 3 minutes for the module to reboot and complete self-test. To reset the module without losing the settings, use option [2] Restart with Current Settings.

#### **CAUTION**

This action deletes all configured settings and replaces them with factory default values. All configuration settings will be lost.

```
VNswitch 900FF - slot 3
RESTART WITH FACTORY DEFAULTS
 IMPORTANT! IMPORTANT! IMPORTANT!
 This selection will delete the current configuration
  settings and reset the system with the factory default
  settings. All configuration settings will be lost.
 Press Y to confirm [N]: <Return>
  Press Return for Main Menu...
```
[2] Restart with Current Settings

### <span id="page-70-0"></span>**[2] Restart with Current Settings**

This option resets the module but leaves the module's configured nonvolatile configuration storage parameters at their current values.

#### **NOTE**

Allow approximately 1 minute for the module to restart.

```
VNswitch 900FF - slot 3
=============================================================
   This selection will reset your system with the current 
   configuration settings. 
=============================================================
Press Y to confirm [N] : <Return>
Press Return for Main Menu...
             RESTART WITH CURRENT SETTINGS
```
<span id="page-71-0"></span>[3] Show Current Settings

## **[3] Show Current Settings**

This option shows the module's current settings. If the module is being configured for the first time, some fields are blank.

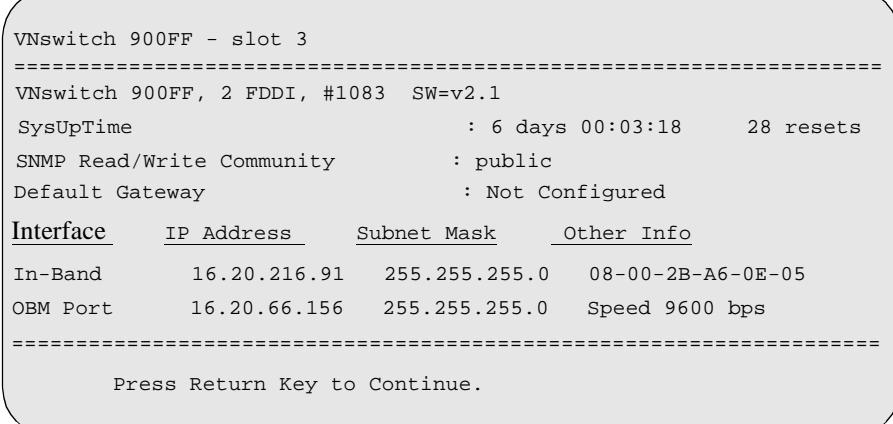
## **[4] Configure IP**

This option provides you with IP configuration selections.

#### **NOTE**

For any of the IP Configuration menu options to take effect, the module needs to be restarted. Use [2] Restart with Current Settings from the VNswitch 900FF INSTALLATION MENU. Allow approximately 1 minute for the module to restart and complete self-test.

The following example shows the dialog associated with this option:

```
VNswitch 900FF - slot 3 
=========================================================
                 IP CONFIGURATION
[1] Set SNMP Read/Write Community
[2] Set In-Band Interface IP Address
[3] Set Out-of-Band Interface IP Address
[4] Set Default Gateway
[5] Return to Main Menu
=========================================================
  Enter selection number : 1 <Return>
```
The following pages describe the IP Configuration options:

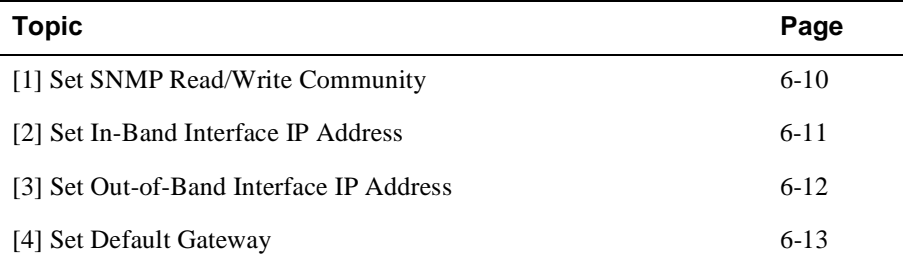

#### <span id="page-73-0"></span>**[1] Set SNMP Read/Write Community**

This option prompts you to enter the module's read/write community name. The community name can be used for read/write access control. The read/write community name is case sensitive. The default is public.

```
 VNswitch 900FF - slot 3
 ================================================================
                        SET SNMP READ/WRITE COMMUNITY
Format: The format for a community name is a string, consisting

================================================================
 \overline{1} 
Enter the community string [public] : public <Return>

SNMP Read/Write community string set.
          of four to 31 printable ASCII characters, that
 describes the relationship between an SNMP agent and
 one or more SNMP managers. The string defines the
          authentication mechanism that is employed to validate
          the use of the community by the sending SNMP entity.
 Press Return for IP Configuration Menu...
```
#### <span id="page-74-0"></span>**[2] Set In-Band Interface IP Address**

This option prompts you to change or enter the module's in-band IP address, subnet mask, and default gateway for the in-band interface. If an IP address was previously configured, the screen displays an in-band IP address. The factory default setting is no in-band address.

You do not need to configure the module with a subnet mask for SNMP communications with management stations located on the same subnet as the module.

```
================================================================
          IN-BAND INTERFACE IP ADDRESS CONFIGURATION
                      example: 16.20.40.156
Interface IP Address Subnet Mask Other Info
In-Band 16.20.216.91 255.255.255.0 08-00-2B-A3-CD-08
OBM Port 16.20.66.156 255.255.255.0 Speed 9600 bps 
Enter the IP address [16.20.126.24] : 16.20.54.156 <Return>
Enter the Subnet Mask [255.0.0.0] : 255.255.0 0 : <Return>
         Press Return for IP Configuration Menu...
Format: The standard 4 octet dotted decimal notation in which 
         each octet of the address is represented as a decimal
         value, separated by a '.' character.
================================================================
VNswitch 900FF - slot 3
        To delete the IP address, enter 0 in the appropriate
        address field.
```
#### <span id="page-75-0"></span>**[3] Set Out-of-Band Interface IP Address**

This option prompts you to change or enter the IP address and subnet mask for the outof-band interface. The module does not need to be configured with a subnet mask for SNMP communications when management stations are on the same subnet as the module.

The format for these values is the standard 4-octet dotted decimal notation, where each octet of the address is represented as a decimal value, separated by a decimal point (.).

If the module is in a MultiSwitch 900, the OBM feature allows you to manage your module through the OBM port located on the MultiSwitch 900. To enable out-of-band management, you need to assign an OBM IP address.

```
OUT-OF-BAND INTERFACE IP ADDRESS CONFIGURATION
                   example: 16.20.40.156
Interface IP Address Subnet Mask Other Info
In-band 16.20.216.91 255.255.255.0 08-00-2B-A3-CD-08
OBM Port 16.20.66.156 255.255.255.0 Speed 9600 bps 
Enter the IP address [16.20.66.156] : 16.20.54.155 <Return>
Enter the Subnet Mask [255.255.255.0] : 255 255 192 0 <Return>
   Press Return for IP Configuration Menu...
================================================================
================================================================
 ================================================================
 Format: The standard 4 octet dotted decimal notation in which 
          each octet of the address is represented as a decimal
          value, separated by a '.' character.
 VNswitch 900FF - slot 3
          To delete the IP address, enter 0 in the appropriate
          address field.
```
### <span id="page-76-0"></span>**[4] Set Default Gateway**

This option prompts you to set the default gateway, if necessary. This is the address the module uses when communicating with a remote host. The default gateway address must be in the same subnet as your in-band address.

```
===========================================================
       SET IN-BAND INTERFACE DEFAULT GATEWAY ADDRESS
                     example: 16.20.40.156
          To delete the address, enter 0 in the appropriate
          address field.
 ===========================================================
    Default Gateway [] : 16.126.16.254 <Return> 
     Default Gateway Address Set.
        Press Return for IP Configuration Menu...
Format: The standard 4 octet dotted decimal notation in which 
         each octet of the address is represented as a decimal
         value, separated by a '.' character.
VNswitch 900FF - slot 3
```
[5] Go to Local Console

## **[5] Go to Local Console**

To perform additional configurations on the module, select [5] Go To Local Console from the VNswitch 900FF INSTALLATION MENU.

The system will display the copyright statements and the following prompt:

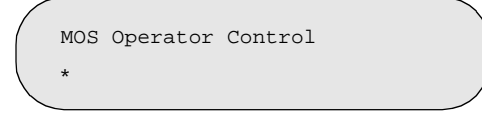

From the \* prompt, you can perform additional configuration. Refer to *DIGITAL VNswitch 900 Series Switch Management* for further configuration information.

To return to the DIGITAL MultiSwitch 900 INSTALLATION MENU from the \* prompt, type Ctrl/C.

[6] Product-Specific Options (VNswitch 900FF)

## **[6] Product-Specific Options (VNswitch 900FF)**

To view or clear the module's error log entries, select [6] Product-Specific Options... from the VNswitch 900FF INSTALLATION MENU:

```
VNswitch 900FF - slot 3
===========================================================
  VNswitch 900 Product Specific Options
          [1] Clear CRASH and DIAGNOSTIC Error Logs
          [2] List CRASH and DIAGNOSTIC Error Logs
          [3] Return to Main Menu
===========================================================
        Enter selection: n <Return>
```
If you select [2] List CRASH and DIAGNOSTIC Error Logs, the screen shows the list of messages recorded to both logs. Select option [1] to clear the information in the logs. Select option [3] to return to the VNswitch 900FF INSTALLATION MENU.

[10] Product-Specific Options (DIGITAL MultiSwitch 900)

## **[10] Product-Specific Options (DIGITAL MultiSwitch 900)**

This option provides product-specific selections when you are using a MultiSwitch 900. When selected, the option allows you to enable and disable the automatic VNbus connection.

```
[1] Enable/Disable Automatic VNbus Connection
=======================================================
               PRODUCT-SPECIFIC OPTIONS
       [2] Return to Main Menu
DIGITAL MultiSwitch 900
       Enter selection number : 1 <Return>
```
If you select the option [1] Enable/Disable Automatic VNbus Connection the following menu appears:

```
 DIGITAL MultiSwitch 900
         ENABLE / DISABLE AUTOMATIC VNbus CONNECTION
   Enabling Automatic VNbus Connection means that certain
  backplane channels will be reserved for a VNbus. The channels
  will be reserved as soon as this feature is Enabled, and will
  remain reserved until this feature is Disabled. When
  a VNswitch module is inserted into the chassis, it will
  connect automatically to the VNbus. The Enable function 
  will return an error if backplane channels cannot be 
  reserved due to existing conditions.
  Disabling Automatic VNbus Connection means that no 
  backplane channels will be reserved for a VNbus. Inserting
  VNswitch modules will not create connections to a VNbus.
  If any VNswitch modules are connected to a VNbus when the
  Disable mode is selected, the VNbus will remain until the 
  last VNswitch module is removed from the chassis.
  ===================================================================
 ===================================================================
Automatic VNbus connection is Enable. Would you like to Disable it? [N]
     Press Return for Product-Specific Options Menu...
```
# **Chapter 7**

# **Removing the Module**

## **Overview**

### **Introduction**

This chapter describes how to remove the DIGITAL VNswitch 900FF module from a DIGITAL MultiSwitch 900 (formerly DEChub 900 MultiSwitch).

To remove the VNswitch 900FF from a DEChub ONE, refer to the *DEChub ONE Installation* manual or the *DEChub ONE-MX Installation* manual.

### **In This Chapter**

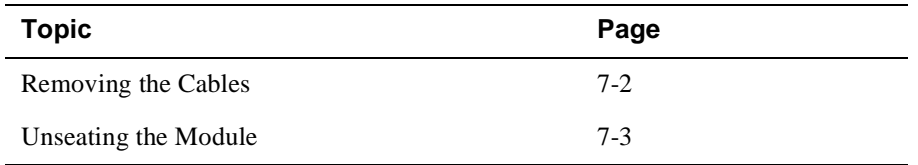

<span id="page-81-0"></span>Removing the Cables

# **Removing the Cables**

Before unseating the module, the LDM cable must be removed. To remove the cable (Figure 7-1), complete the following steps:

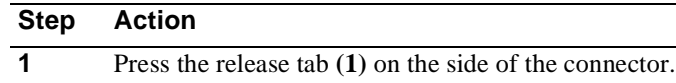

**2** Pull out the cable **(2)**.

## **Figure 7-1: Removing the LDM Cable**

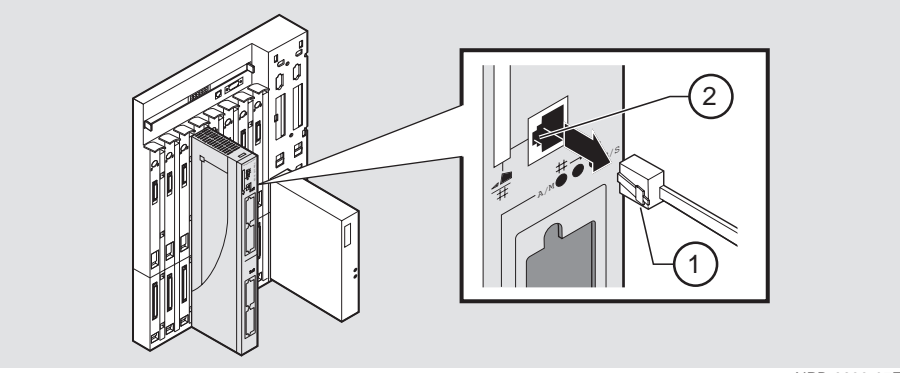

NPB-0833-97F

Unseating the Module

# <span id="page-82-0"></span>**Unseating the Module**

To unseat the module from the DIGITAL MultiSwitch 900 (Figure 7-2), complete the following steps:

| <b>Step</b> | Action                                                                                          |
|-------------|-------------------------------------------------------------------------------------------------|
|             | Lift the release lever (1) at the top of the DIGITAL MultiSwitch 900<br>slot.                   |
|             | While holding up the release lever $(2)$ , pivot the module back on its<br>bottom mounting tab. |
|             | Lift the module $(3)$ from the backplane.                                                       |

**Figure 7-2: Unseating the Module**

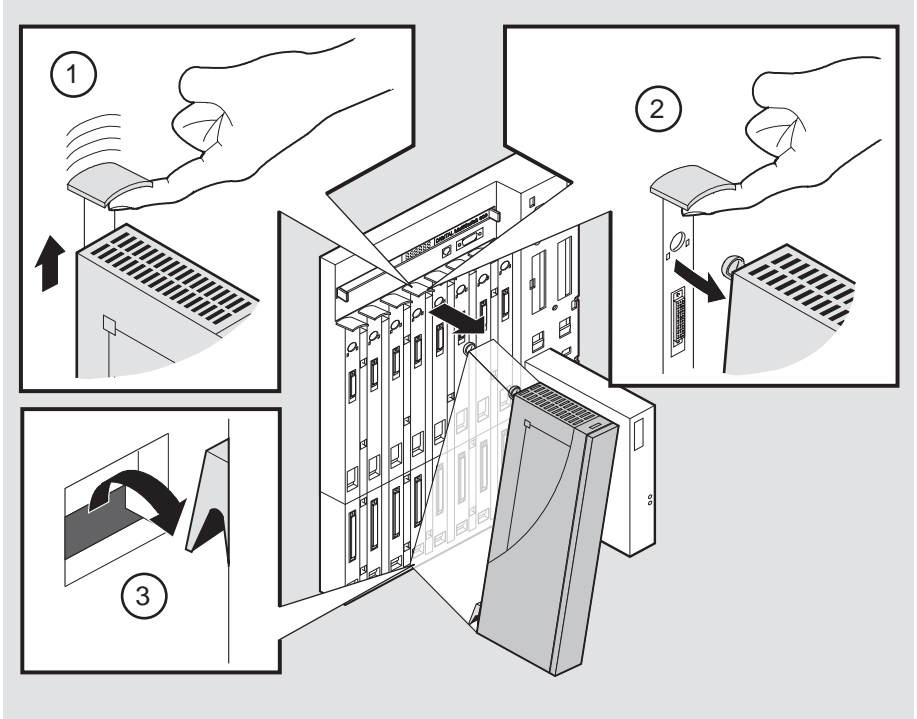

NPB-0008-95F

# **Appendix A**

# **Problem Solving**

## **Overview**

## **Introduction**

This appendix describes how to diagnose and solve problems with the module using the light-emitting diode (LED) displays.

## **In This Appendix**

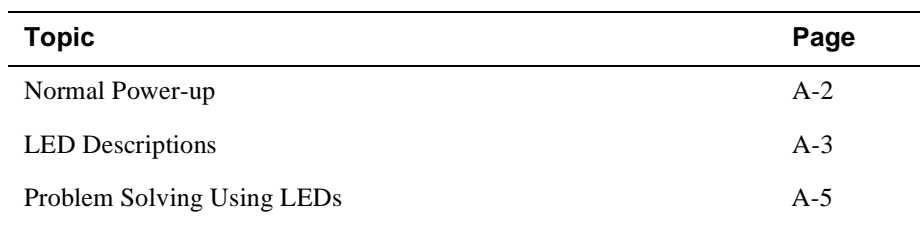

# <span id="page-85-0"></span>**Normal Power-up**

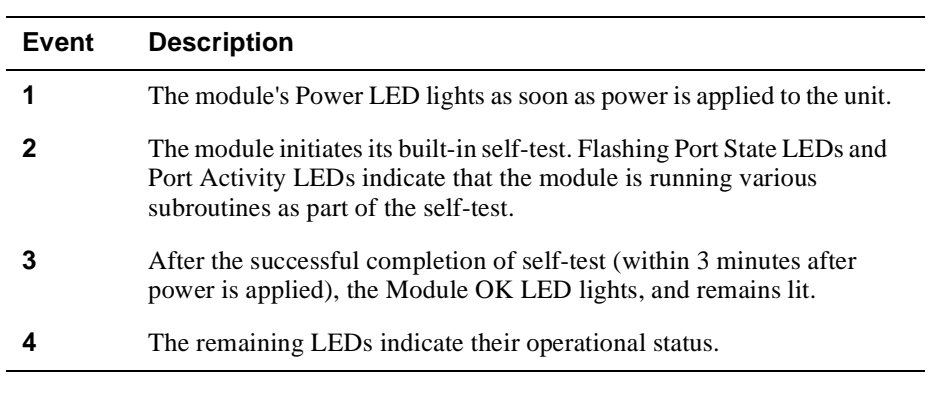

When the module's power is initially turned on, the following events occur:

Refer to [Table A-1](#page-86-0) for a list of states that are possible for each of the module's LEDs.

For descriptions of the Mod-FDDI LEDs, refer to the *FDDI Modular Media Interface Cards Installation* manual.

#### LED Descriptions

## <span id="page-86-0"></span>**LED Descriptions**

The module's LEDs provide dynamic indications of the module's status. The LEDs can be in various states (on, off, or flashing), and can change color (green or yellow) depending on the operational status of the module or the level of activity on the network.

Table A-1 shows the states that are possible for each of the module's LEDs.

| <b>LED</b>                           | Off                                                                        | On (Green)                                                                       | On (Yellow)                        | <b>Flashing</b>                                                    |
|--------------------------------------|----------------------------------------------------------------------------|----------------------------------------------------------------------------------|------------------------------------|--------------------------------------------------------------------|
| Power LED                            | No power or not<br>enough power<br>available in the<br>MultiSwitch<br>900. | Module is<br>receiving power.                                                    | N/A                                | N/A                                                                |
| Module OK LED                        | Self-test has<br>failed or is in<br>progress.                              | Module passed<br>self-test.                                                      | N/A                                | Indicates a<br>downline load or<br>a nonfatal<br>failure.          |
| <b>VNbus Status</b>                  | No connection                                                              | Module is<br>properly<br>attached to one<br>of the backplane<br><b>VNbuses</b> . | See release<br>notes. <sup>1</sup> | (Green)                                                            |
| <b>LED</b><br>♯                      |                                                                            |                                                                                  |                                    | VN <sub>bus</sub> is<br>disconnected by<br>management<br>software. |
| <b>VNbus Activity</b>                | No traffic.                                                                | N/A                                                                              | Heavy traffic.                     | (Yellow)                                                           |
| <b>LED</b>                           |                                                                            |                                                                                  | See release<br>notes. <sup>1</sup> | Port is receiving/<br>transmitting<br>traffic on the<br>backplane. |
| <b>LDM</b> Port Status<br><b>LED</b> | No link<br>established.                                                    | Proper link<br>established.                                                      | N/A                                | Disabled.                                                          |
| ₩                                    |                                                                            |                                                                                  |                                    |                                                                    |
| LDM Activity<br><b>LED</b>           | No traffic.                                                                | High traffic.                                                                    | N/A                                | Transmitting or<br>receiving<br>packets.                           |

**Table A-1: Module LED States**

<sup>1</sup>The VNbus Status and Activity LEDs have different indications during a load state. Refer to the release notes for current descriptions.

#### LED Descriptions

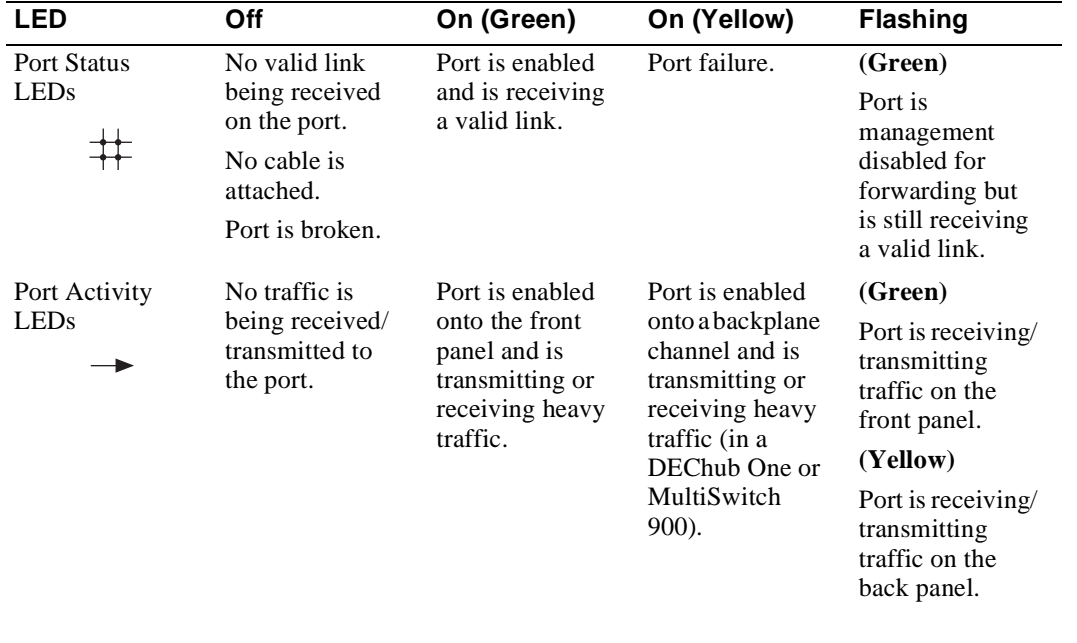

Problem Solving Using LEDs

## <span id="page-88-0"></span>**Problem Solving Using LEDs**

When diagnosing a problem with the module, note that the problem is often indicated by the combined states of the module LEDs. Table A-2 lists the typical combined states of the LEDs for various error conditions that can occur during initial installation of the device, along with probable causes and corrective actions to take.

#### **NOTE**

If any of the following problems persist after taking corrective action, either replace the module or contact your DIGITAL service representative.

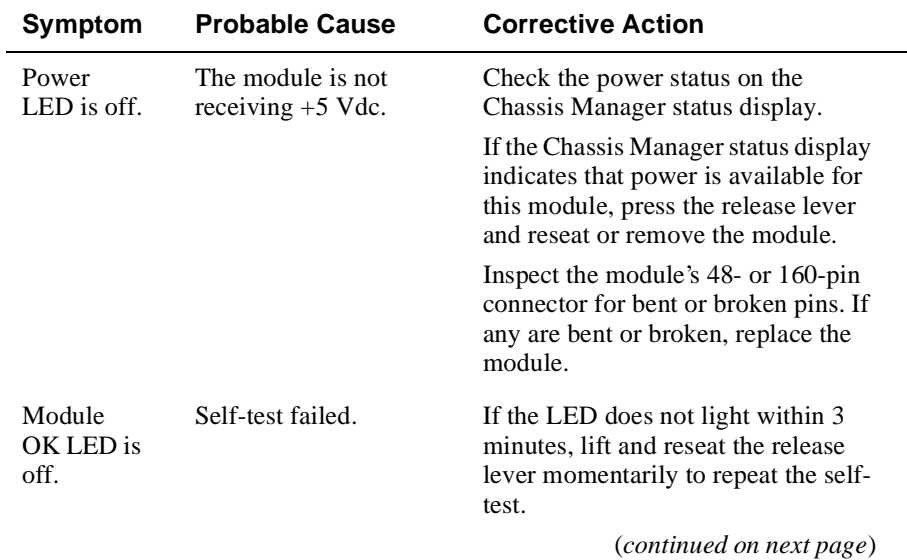

#### **Table A-2: Problem Solving Using the Module LEDs**

### Problem Solving Using LEDs

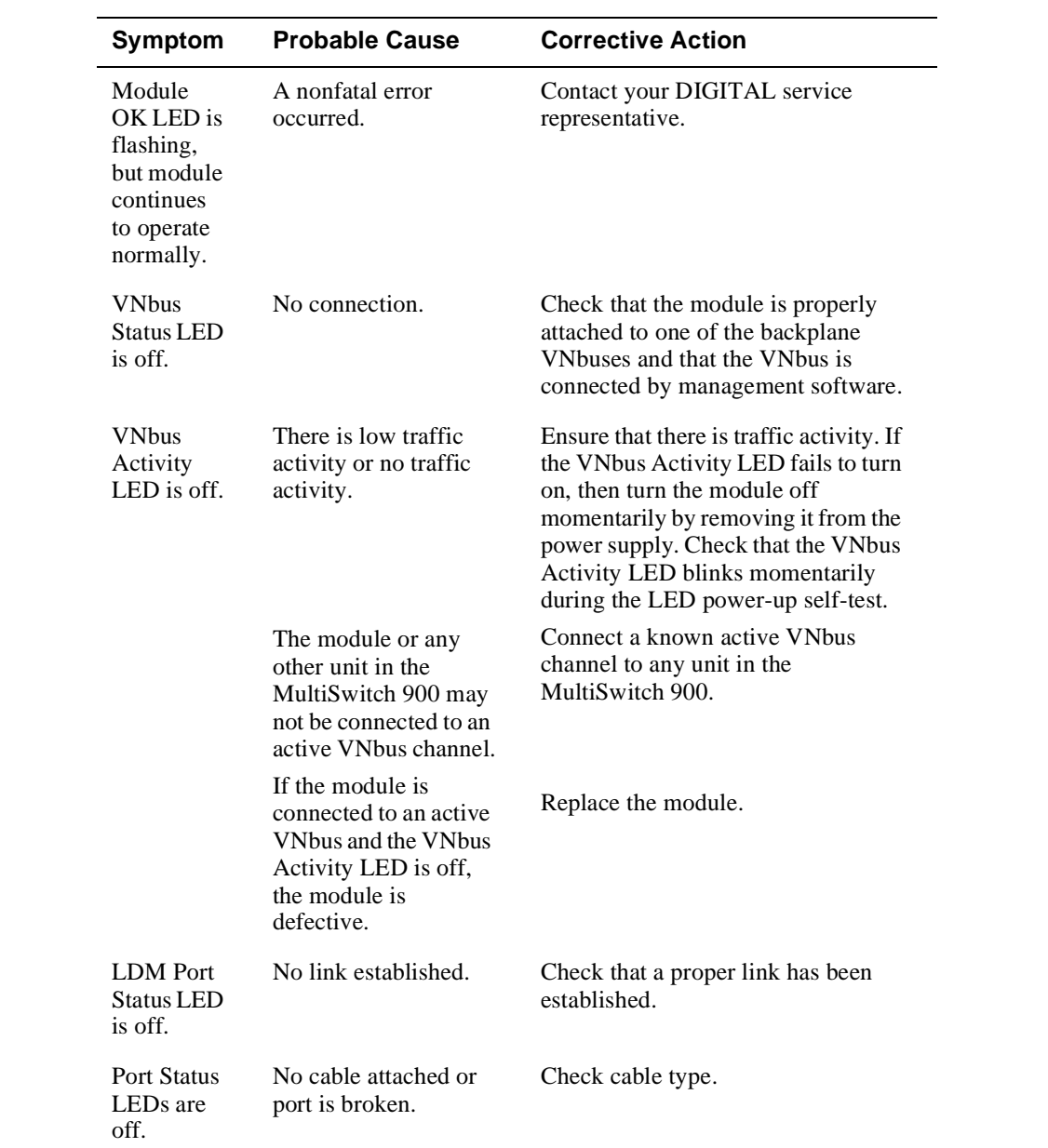

Problem Solving Using LEDs

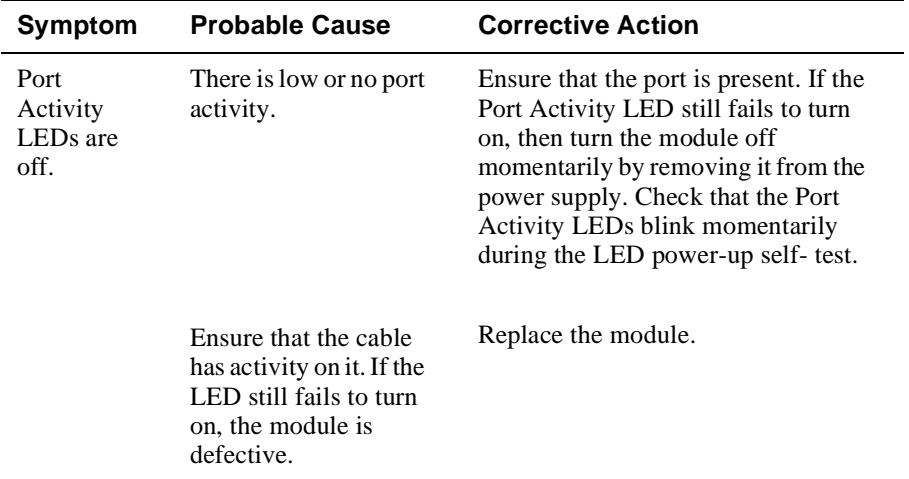

# **Appendix B**

# **Connectors and Adapters**

## **Overview**

### **Introduction**

This appendix provides information on the connectors and their pin assignment, and adapters used on the DIGITAL VNswitch 900FF module.

## **In This Appendix**

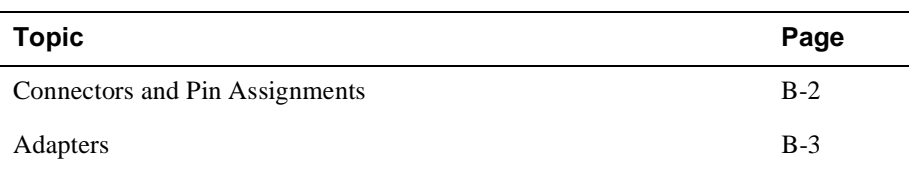

<span id="page-93-0"></span>Connectors and Pin Assignments

## **Connectors and Pin Assignments**

### **10BaseT Port (8-Pin MJ) Straight-Through Connector**

The VNswitch 900FF uses a straight-through connector for its LDM 10BaseT front panel port. Figure B-1 shows the 8-pin MJ straight-through connector and its pin assignments.

#### **Figure B-1: 8-Pin MJ Straight-Through Connector**

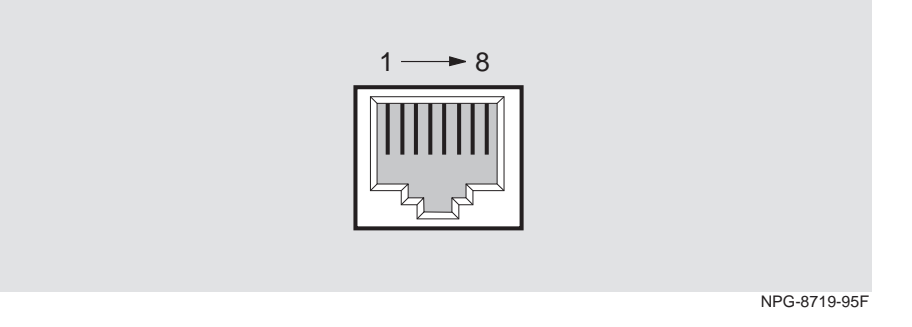

Table B-1 lists the pin assignments for the 8-pin MJ straight-through connector.

| Pin | <b>Assignment</b> | <b>Pin</b> | <b>Assignment</b> |  |
|-----|-------------------|------------|-------------------|--|
|     | $TX+$             | 5          | Unused            |  |
|     | TX-               | 6          | $RX -$            |  |
|     | $RX+$             |            | Unused            |  |
|     | Unused            | 8          | Unused            |  |

**Table B-1: 8-Pin MJ Straight-Through Pin Assignments**

Adapters

## <span id="page-94-0"></span>**Adapters**

### **H8571-J Adapter**

Figure B-2 shows the H8571-J adapter (6-pin MMJ connector to 9-pin D-sub connector) and its pin assignments.

#### **Figure B-2:H8571-J Adapter**

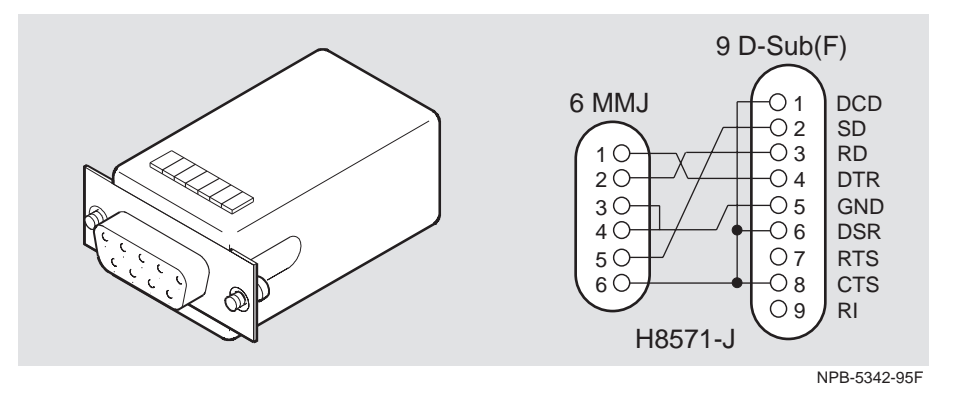

## **H8575-A Adapter**

Figure B-3 shows the H8575-A adapter (6-pin MMJ connector to 25-pin D-sub connector) and its pin assignments.

#### **Figure B-3:H8575-A Adapter**

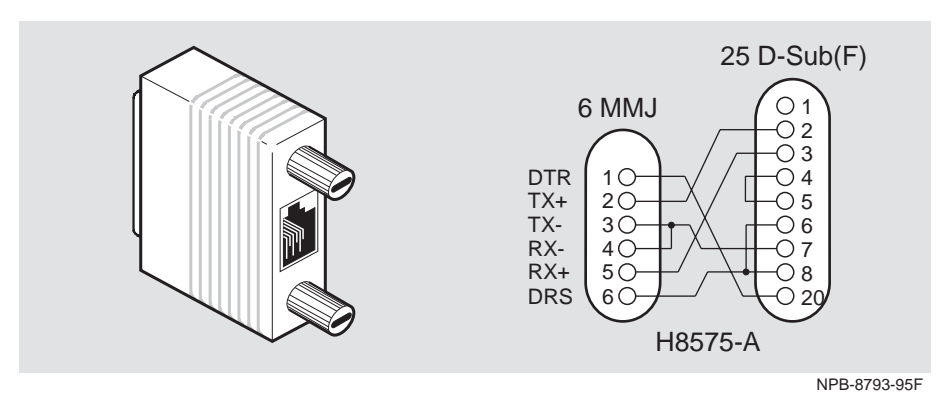

# **Appendix C**

# **Product Specifications**

## **Overview**

#### **Introduction**

This appendix lists the specifications and available parts for the DIGITAL VNswitch 900FF module. It also provides a list of connectors for the VNswitch 900FF module, the DIGITAL MultiSwitch 900 (formerly DEChub 900 MultiSwitch), and the DEChub ONE and DEChub ONE-MX docking stations.

## **In This Appendix**

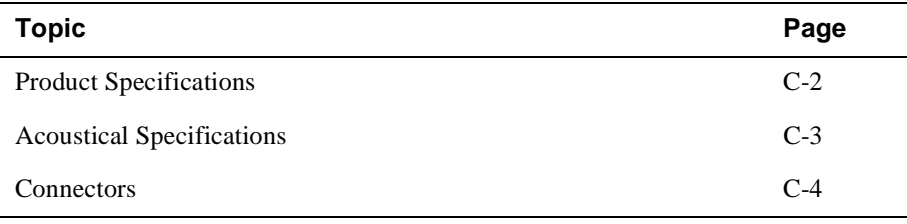

<span id="page-97-0"></span>Product Specifications

# **Product Specifications**

Table C-1 lists the product specifications for the module.

#### **Table C-1: Product Specifications**

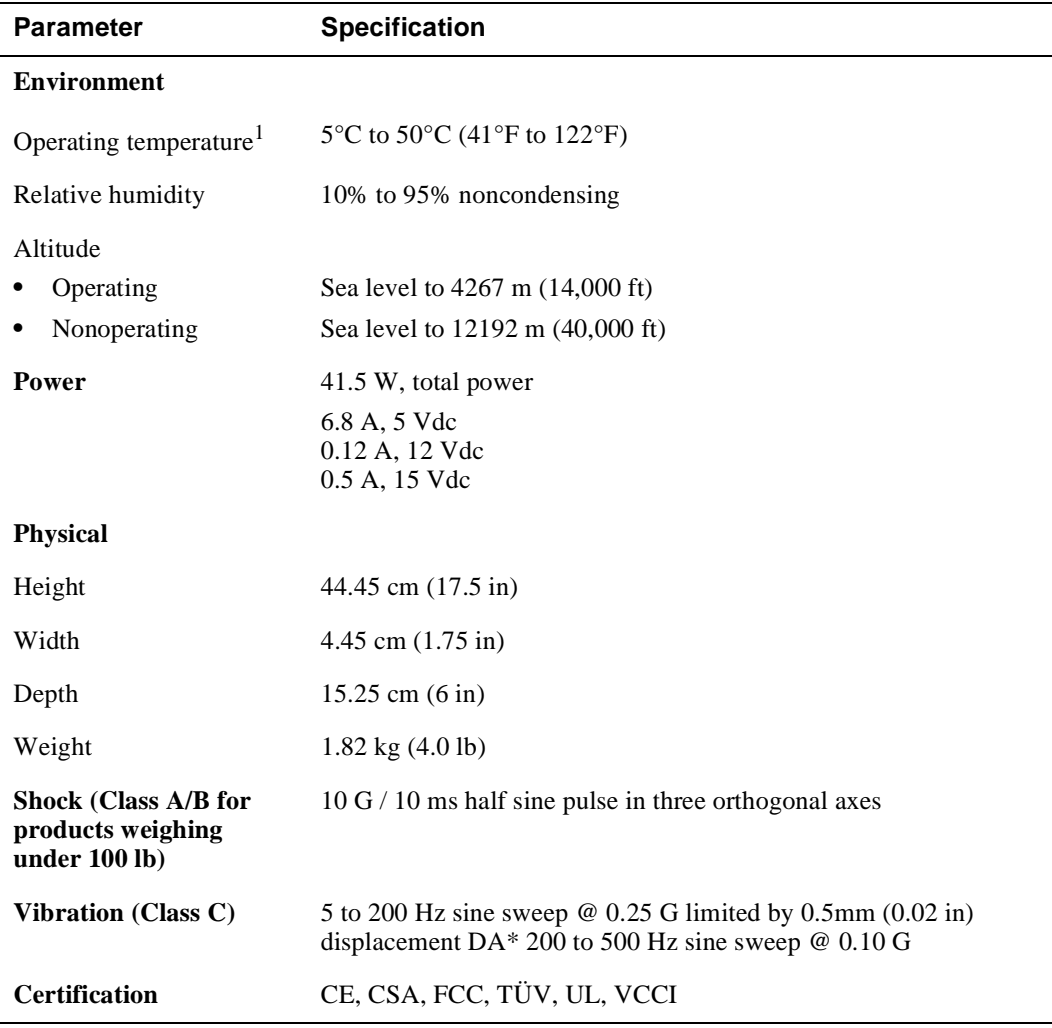

1For sites above 2400 m (8,000 ft), decrease the operating temperature specification by 1.8°C for each 1000 m or 3.2°F for each 3200 ft.

Acoustical Specifications

## <span id="page-98-0"></span>**Acoustical Specifications**

Table C-2 and Table C-3 list the acoustical specifications for the module in English and in German.

| <b>Product</b>           | <b>Sound Power Level</b><br>$L_{WAd}$ , B | <b>Sound Pressure Level</b><br>$L_{\mathsf{pAm}}$ , dBA<br>(bystander positions) |  |
|--------------------------|-------------------------------------------|----------------------------------------------------------------------------------|--|
|                          | <b>Idle/Operate</b>                       | <b>Idle/Operate</b>                                                              |  |
| <b>DVNFF</b>             | 5.1                                       | 37                                                                               |  |
| $DVMFF+$<br><b>DEHUA</b> | 5.4                                       | 40                                                                               |  |
| $DVMFF+$<br>DEF1H        | 5.4                                       | 40                                                                               |  |

**Table C-2: Declared Values per ISO 9296 and ISO 7779**<sup>1</sup>

 $^{\rm 1}$  Current values for specific configurations are available from Digital Equipment Corporation representatives.  $1 B = 10$  dBA.

### **Table C-3: Schallemissionswerte Werteangaben nach ISO 9296 und ISO 7779/DIN EN27779**<sup>2</sup>

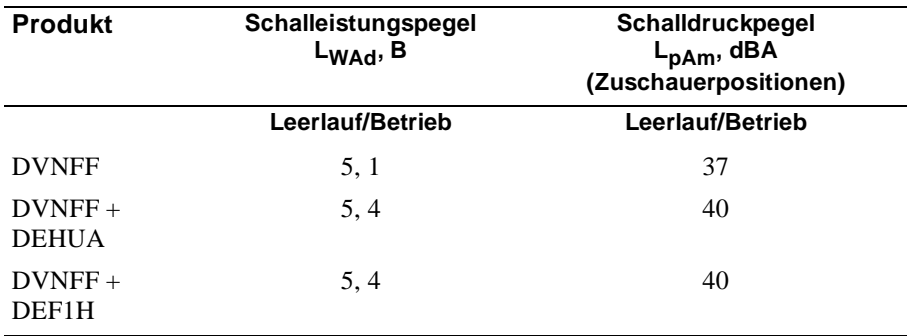

 $^2$  Aktuelle Werte für spezielle Ausrüstungsstufen sind über die Digital Equipment Vertretungen erhältlich.  $1 B = 10$  dBA.

## <span id="page-99-0"></span>**Connectors**

Table C-4 provides a list of connectors for VNswitch 900FF, the MultiSwitch 900, the DEChub ONE and the DEChub ONE-MX.

#### **Table C-4: Connectors**

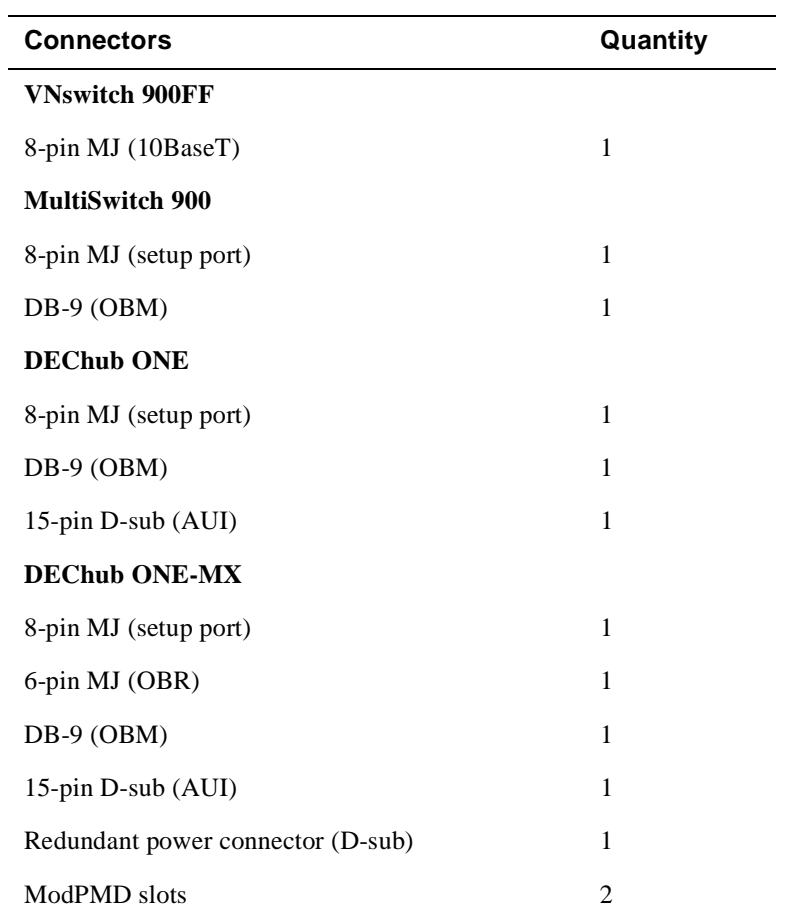

For information on connectors for the card, refer to the *FDDI Modular Media Interface Cards Installation* manual.